# **Precision 3240 Compact**

Nastavenie a technické údaje

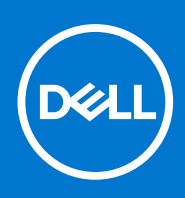

**Regulačný model: D16S Regulačný typ: D16S001 August 2021 Rev. A02**

#### Poznámky, upozornenia a výstrahy

**POZNÁMKA:** POZNÁMKA uvádza dôležité informácie, ktoré vám umožnia využívať váš produkt lepšie.

**VAROVANIE: UPOZORNENIE naznačuje, že existuje riziko poškodenia hardvéru alebo straty údajov a ponúka vám spôsob, ako sa tomuto problému vyhnúť.**

**VÝSTRAHA: VÝSTRAHA označuje potenciálne riziko vecných škôd, zranení osôb alebo smrti.**

© 2019-2021 Dell Inc. alebo jej dcérske spoločnosti. Všetky práva vyhradené. Dell, EMC, ako aj ďalšie ochranné známky sú ochranné známky firmy Dell Inc. alebo jej dcérskych spoločností. Ďalšie ochranné známky môžu byť ochranné známky príslušných vlastníkov.

# **Obsah**

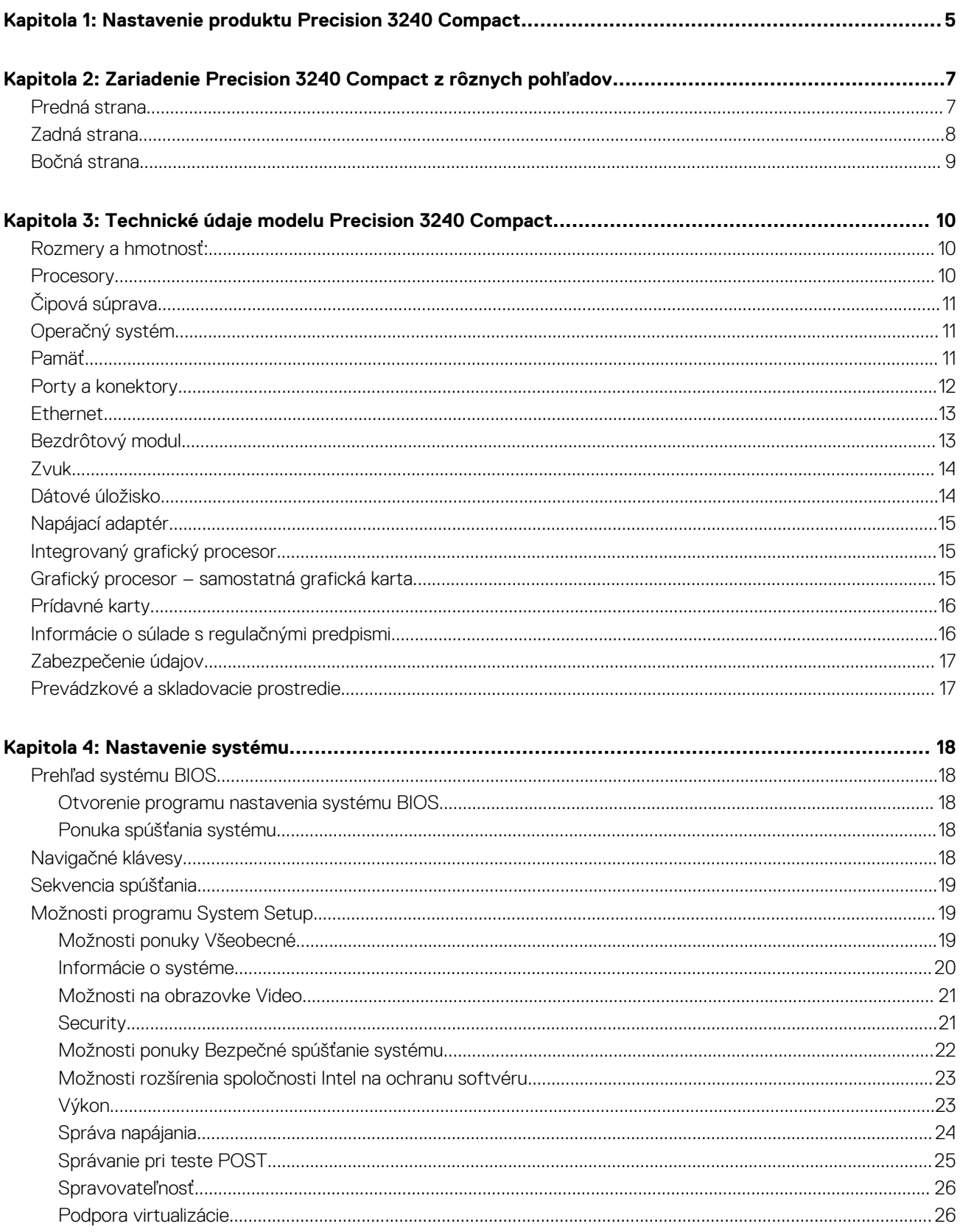

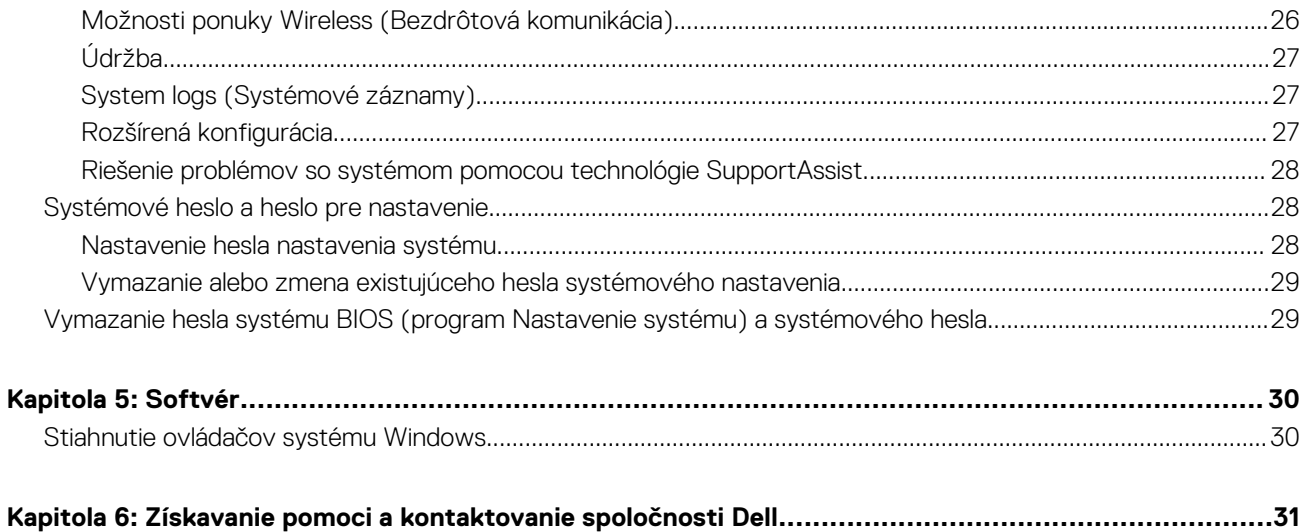

# <span id="page-4-0"></span>**Nastavenie produktu Precision 3240 Compact**

#### **O tejto úlohe**

**POZNÁMKA:** Ilustrácie v tomto dokumente na môžu líšiť od vášho počítača v závislosti od vami objednanej konfigurácie.

#### **Postup**

1. Pripojenie napájacieho adaptéra a stlačenie tlačidla napájania

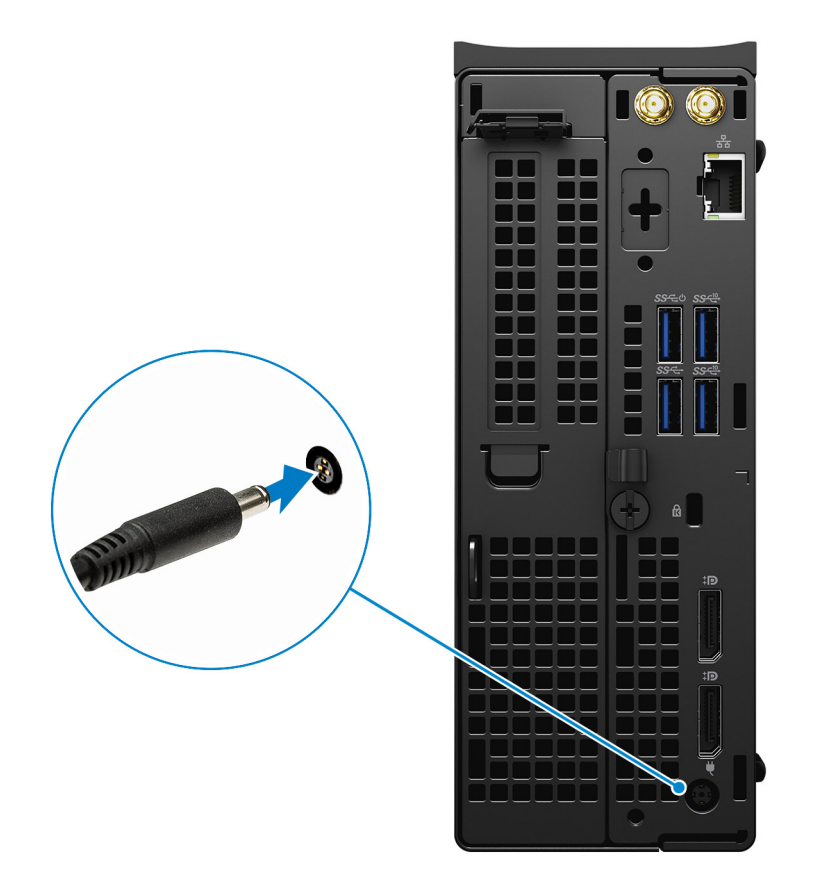

**POZNÁMKA:** Ak chcete uchovať batériu, môže prejsť do energeticky úsporného režimu. Zapojte napájací adaptér a stlačením tlačidla napájania zapnite počítač.

2. Dokončite inštaláciu operačného systému.

#### **Pre Ubuntu:**

Inštaláciu dokončite podľa pokynov na obrazovke. Viac informácii o inštalácii a konfigurácii operačného systému Ubuntu nájdete v článkoch v databáze poznatkov pod číslom [SLN151664](https://www.dell.com/support/article/sln151664/) a [SLN151748](https://www.dell.com/support/article/sln151748/) na webovej stránke [www.dell.com/support.](https://www.dell.com/support)

#### **Pre Windows:**

Inštaláciu dokončite podľa pokynov na obrazovke. Počas inštalácie firma Dell odporúča:

● Pripojte sa k sieti, aby mohol systém Windows vyhľadať dostupné aktualizácie.

**POZNÁMKA:** Ak sa pripájate k zabezpečenej bezdrôtovej sieti, po vyzvaní zadajte heslo na prístup k bezdrôtovej sieti.

**1**

- Ak je počítač pripojený na internet, prihláste sa do konta Microsoft (ak konto nemáte, treba si ho vytvoriť). Ak počítač nie je pripojený na internet, vytvorte si offline konto.
- Na obrazovke **Podpora a zabezpečenie** zadajte svoje kontaktné údaje.
- 3. Vyhľadajte a použite aplikácie Dell v ponuke Štart systému Windows odporúča sa.

#### **Tabuľka1. Vyhľadanie aplikácie Dell**

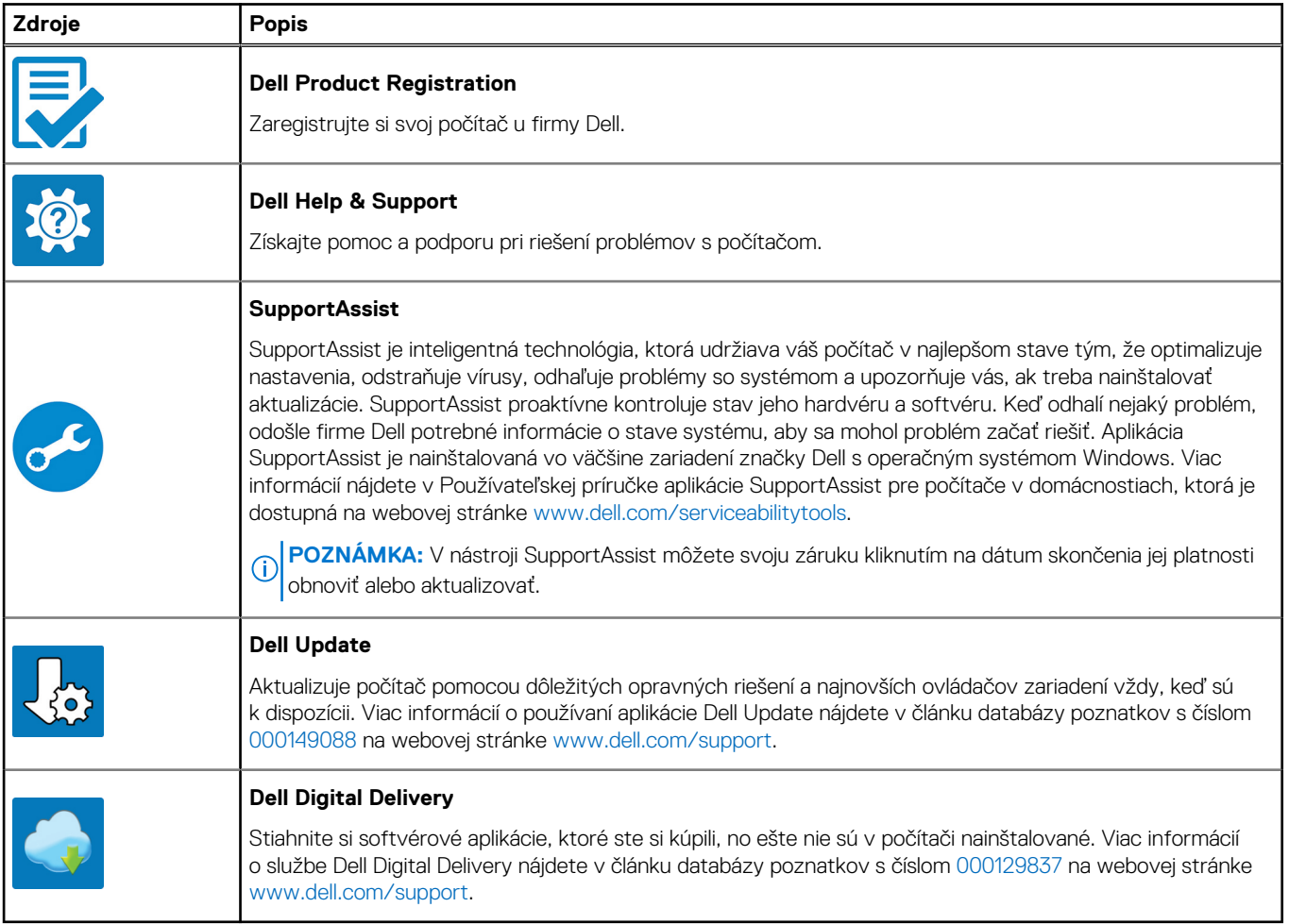

# **2**

# <span id="page-6-0"></span>**Zariadenie Precision 3240 Compact z rôznych pohľadov**

## **Predná strana**

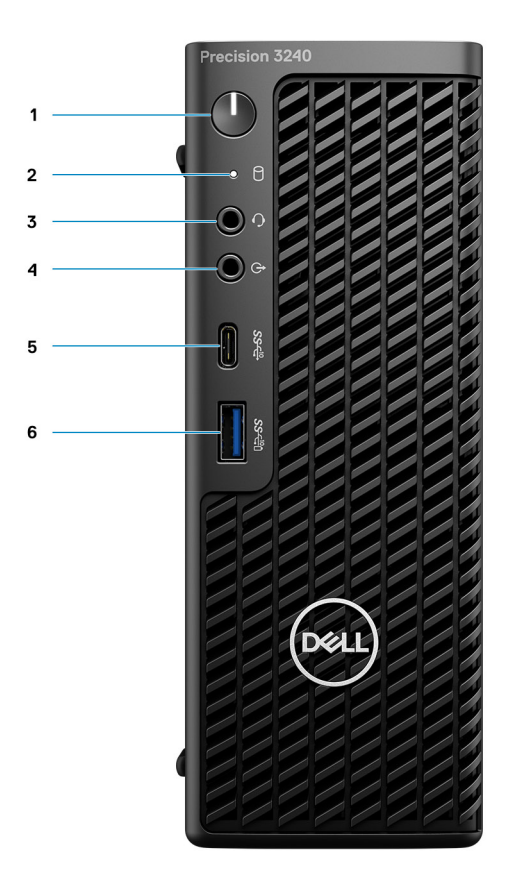

- 1. Tlačidlo napájania (indikátor diagnostiky)
- 2. LED indikátor činnosti úložiska
- 3. Port náhlavnej súpravy
- 4. Výstupný/vstupný zvukový port
- 5. Port USB 3.2 Type C Gen 2 (10 Gb/s)
- 6. Port USB 3.2 Type A Gen 2 (10 Gb/s) s funkciou PowerShare

## <span id="page-7-0"></span>**Zadná strana**

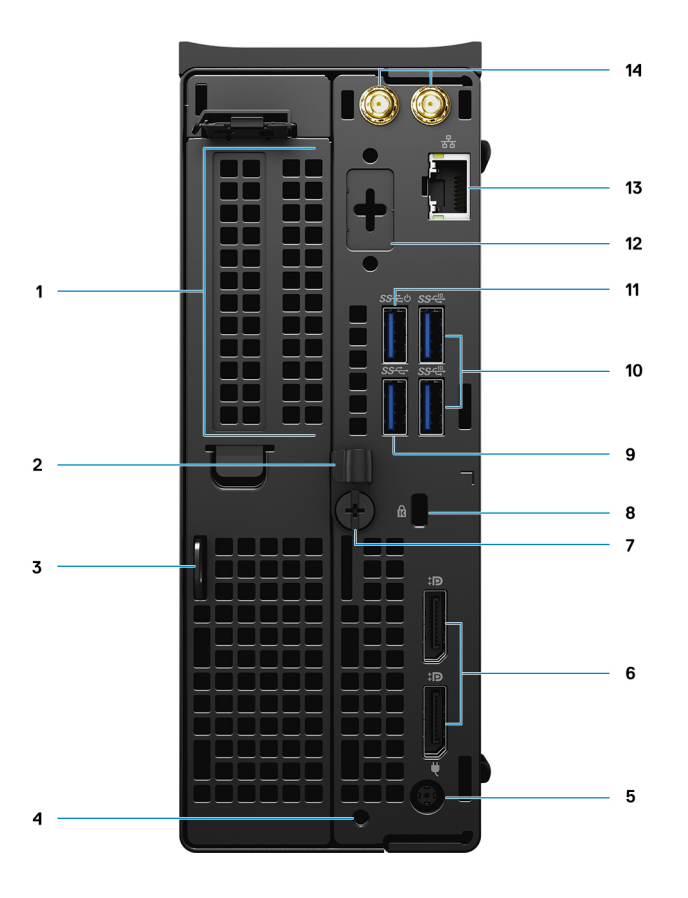

- 1. Slot na rozširujúcu kartu
- 2. Konzola na správu káblov
- 3. Krúžok na visiaci zámok
- 4. Otvor na montážnu skrutku
- 5. Port pre napájací adaptér
- 6. Dva porty DisplayPort 1.4
- 7. Skrutka s veľkou hlavou
- 8. Otvor na káblový zámok Kensington
- 9. Port USB 3.2 Type-A Gen 1 (5 Gb/s)
- 10. 2 porty USB 3.2 Type A Gen 2 (10 Gb/s)
- 11. Port USB 3.2 Type A Gen 1 (5 Gb/s) s funkciou SmartPower
- 12. Voliteľný port (VGA, HDMI 2.0, DisplayPort++ 1.4, USB Type-C s alternatívnym režimom portu DP 1.4)
- 13. Sieťový konektor RJ-45
- 14. Integrované konektory SMA na pripojenie externých antén (voliteľné)

## <span id="page-8-0"></span>**Bočná strana**

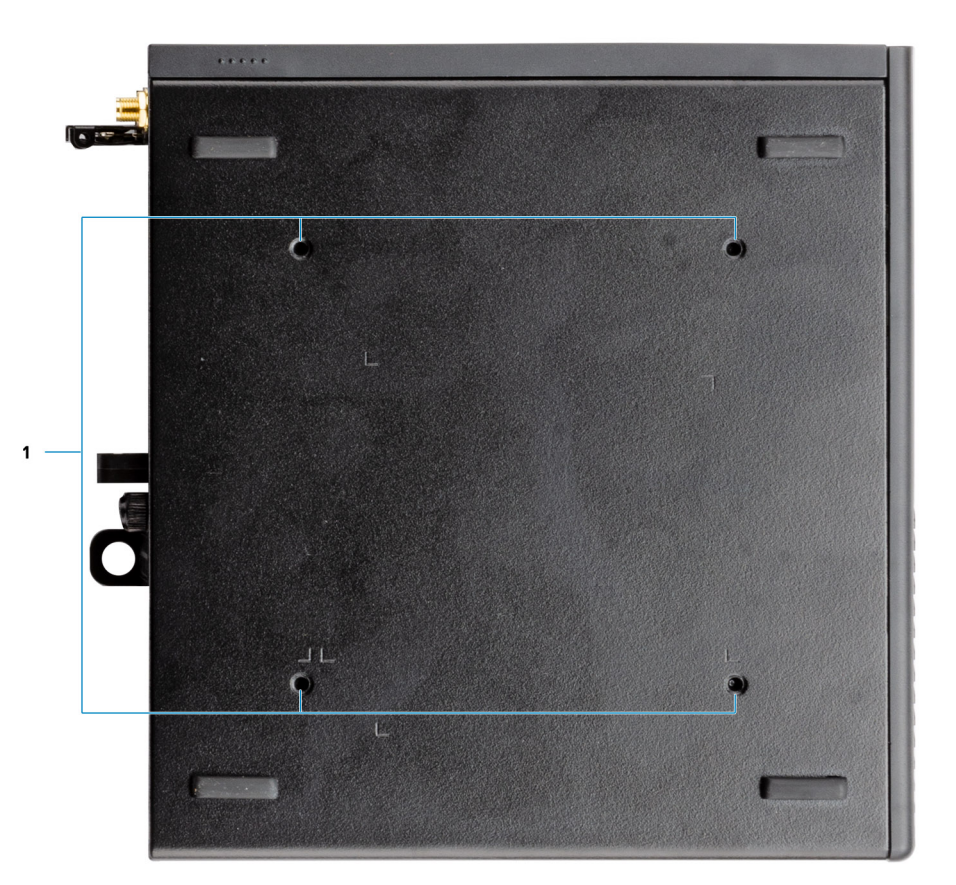

1. Štyri otvory na skrutky M4 x 10 na montáž pomocou držiaka VESA.

**POZNÁMKA:** Na pracovnej stanici Dell Precision 3240 Compact je rozstup otvorov na skrutky 100 x 100 mm.

**3**

# <span id="page-9-0"></span>**Technické údaje modelu Precision 3240 Compact**

### **Rozmery a hmotnosť:**

#### **Tabuľka2. Rozmery a hmotnosť:**

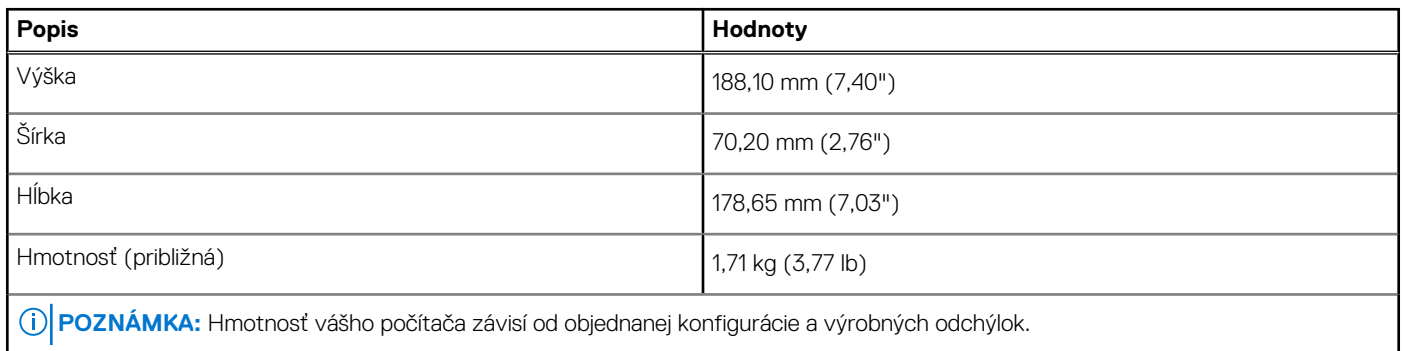

### **Procesory**

**(i)** POZNÁMKA: Globálne štandardné produkty (GSP) predstavujú podskupinu tzv. "relationship" produktov firmy Dell, ktorých riadenie prebieha na globálnej úrovni s cieľom zabezpečiť dostupnosť pre zákazníkov a synchronizovaný prechod medzi platformami. Tieto produkty majú zaistiť zákazníkom možnosť kúpiť si tú istú platformu na celom svete. Vďaka tomu im stačí po celom svete spravovať menej konfigurácií, čo znamená úsporu nákladov. Okrem toho tiež umožňujú firmám implementovať globálne štandardy IT "uzamknutím" špecifických konfigurácií na celom svete.

Device Guard (DG) a Credential Guard (CG) sú nové bezpečnostné funkcie, ktoré v súčasnosti ponúka iba systém Windows Enterprise. Device Guard je kombináciou podnikového hardvérového a softvérového zabezpečenia. Toto zabezpečenie možno spoločne nakonfigurovať tak, aby bolo na zariadení možné spúšťať iba dôveryhodné aplikácie. Credential Guard využíva zabezpečenie na báze virtualizácie, ktoré izoluje dôverné informácie (poverenia) a umožňuje k nim pristupovať iba privilegovanému systémovému softvéru. Neoprávnený prístup k týmto dôverným údajom môže viesť k útokom zameraným na získanie prístupových údajov. Credential Guard zabraňuje takýmto útokom tým, že chráni hash hesiel NTLM (NT LAN Manager) a tikety Kerberos TGT (Ticket-Graninting Ticket).

**POZNÁMKA:** Čísla procesorov neoznačujú ich výkonnosť. Dostupnosť procesorov sa môže meniť a závisí aj od konkrétneho regiónu, resp. krajiny.

#### **Tabuľka3. Procesory**

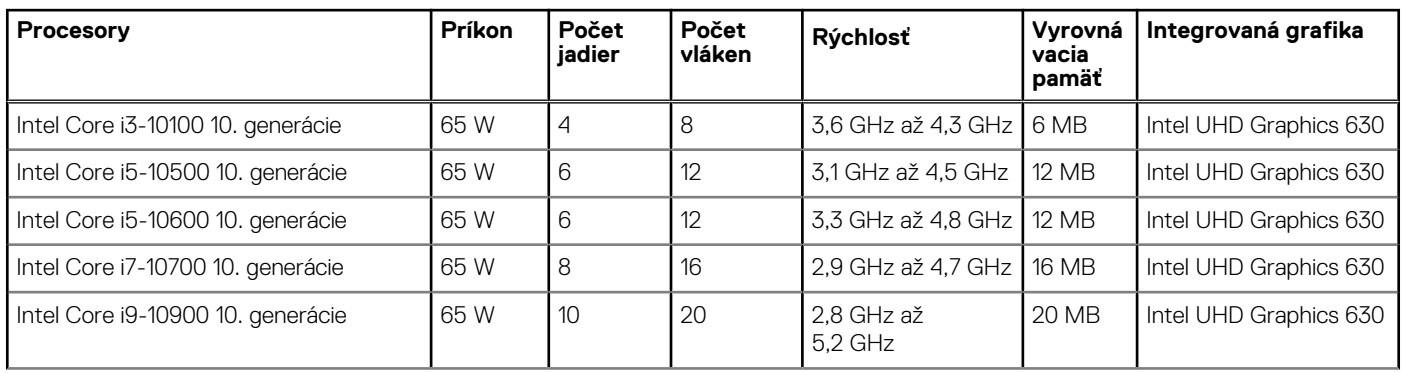

#### <span id="page-10-0"></span>**Tabuľka3. Procesory (pokračovanie)**

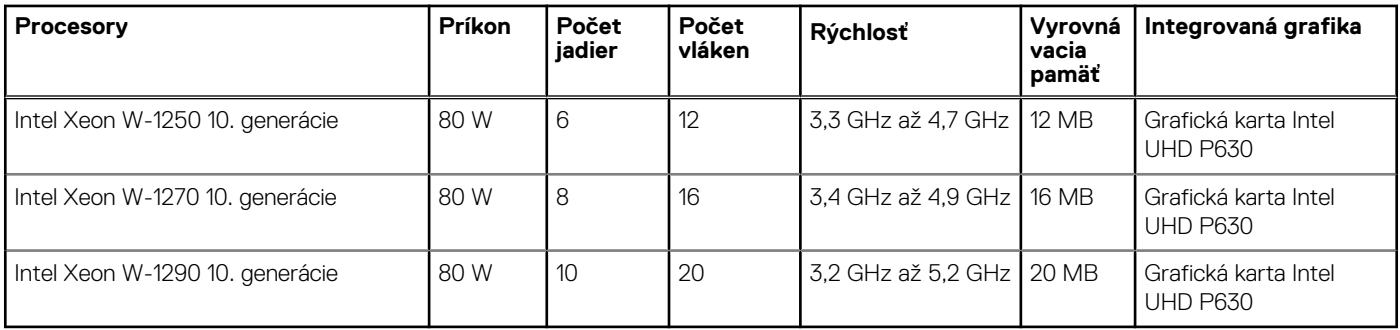

**POZNÁMKA:** Procesory Intel Core i3-10100, i5-10500, i5-10600 a Xeon W-1250 10. generácie podporujú pri dodávanej 3 200 MHz pamäti rýchlosť 2 666 MHz.

**POZNÁMKA:** Procesory Intel Core i7-10700, i9-10900 a Xeon W-1270 a W-1290 10. generácie podporujú pri dodávanej 3 200 MHz pamäti rýchlosť 2 933 MHz.

## **Čipová súprava**

V nasledujúcej tabuľke uvádzame podrobnosti o čipovej súprave, ktorú podporuje váš počítač Precision 3240 Compact.

#### **Tabuľka4. Čipová súprava**

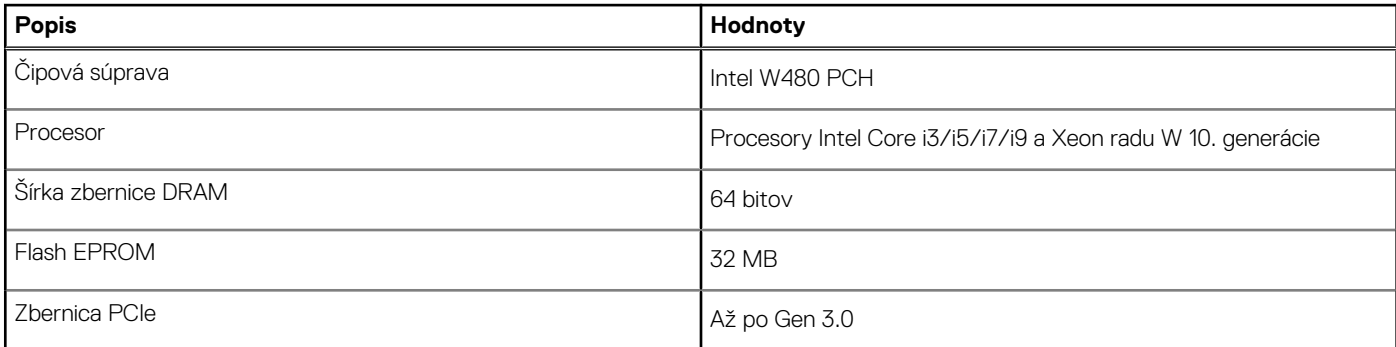

## **Operačný systém**

Model Precision 3240 Compact podporuje tieto operačné systémy:

- Windows 11 Home, 64-bitová verzia
- Windows 11 Pro, 64-bitová verzia
- Windows 11 Pro National Academic, 64-bitová verzia
- Windows 11 Pro for Workstations, 64-bitová verzia
- Windows 10 Home, 64-bitová verzia
- Windows 10 Pro, 64-bitová verzia
- Windows 10 Pro National Academic, 64-bitová verzia
- Windows 10 IoT Enterprise 2019 LTSC (iba OEM)
- Windows 10 Pro for Workstation, 64-bitová verzia
- RHEL 8.4
- Ubuntu 18.04 LTS, 64-bitová verzia
- Ubuntu 20.04 LTS, 64-bitová verzia

## **Pamäť**

V nasledujúcej tabuľke uvádzame technické informácie o pamäti vášho počítača Precision 3240 Compact.

#### <span id="page-11-0"></span>**Tabuľka5. Technické údaje pamäte**

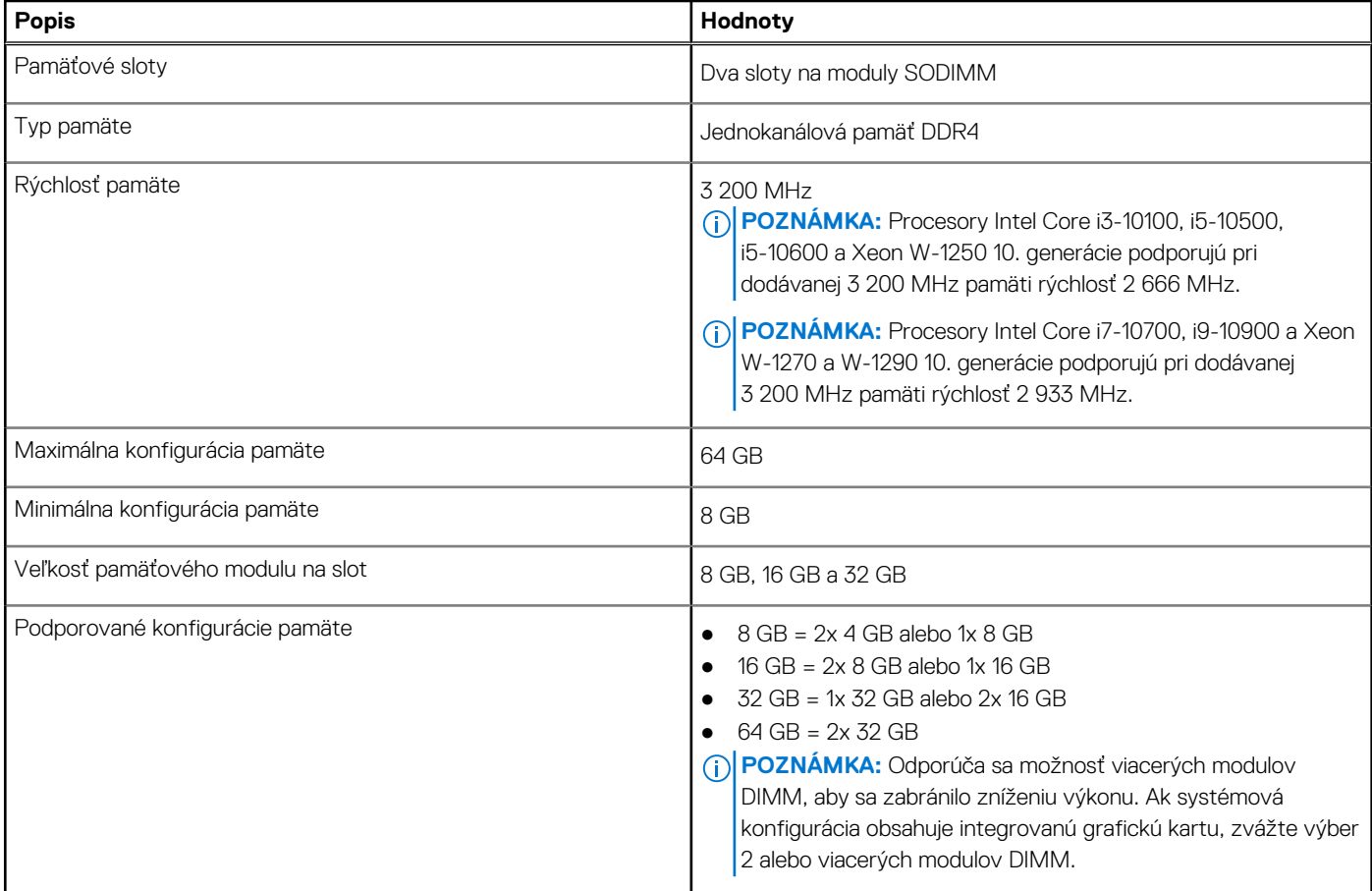

## **Porty a konektory**

V nasledujúcej tabuľke uvádzame zoznam externých a vnútorných portov vášho počítača Precision 3240 Compact.

#### **Tabuľka6. Porty a konektory**

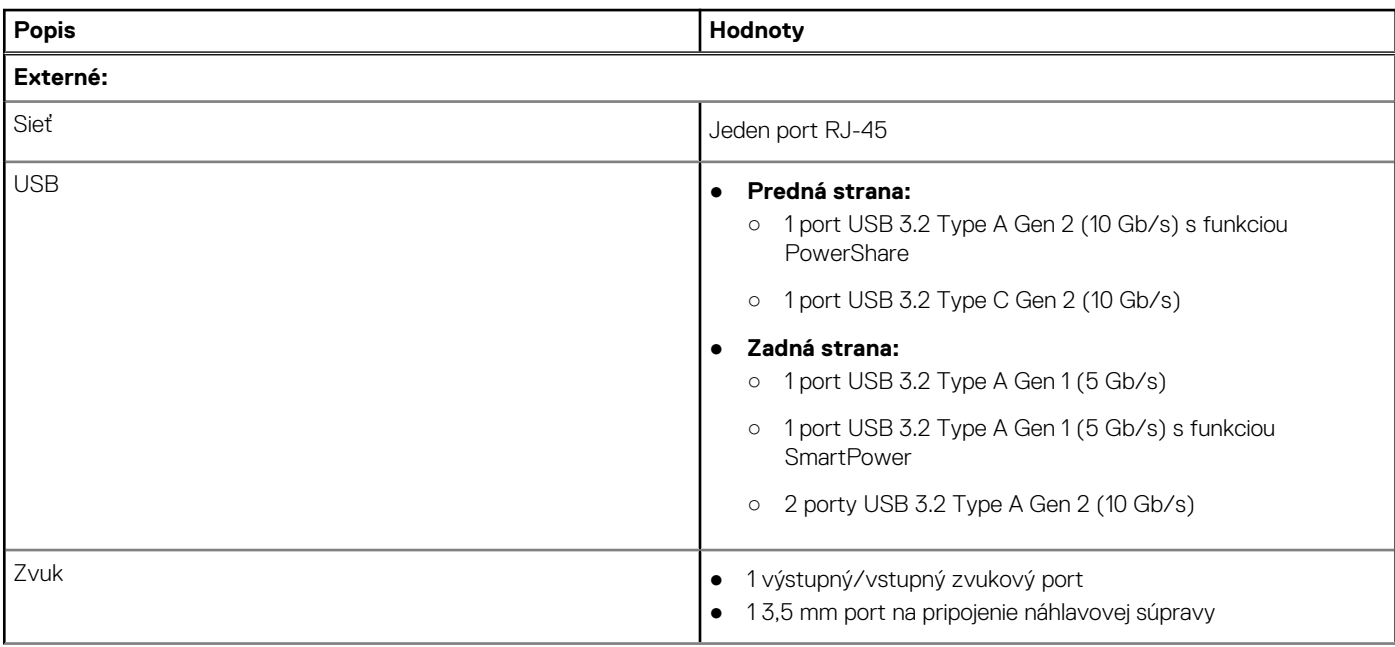

#### <span id="page-12-0"></span>**Tabuľka6. Porty a konektory (pokračovanie)**

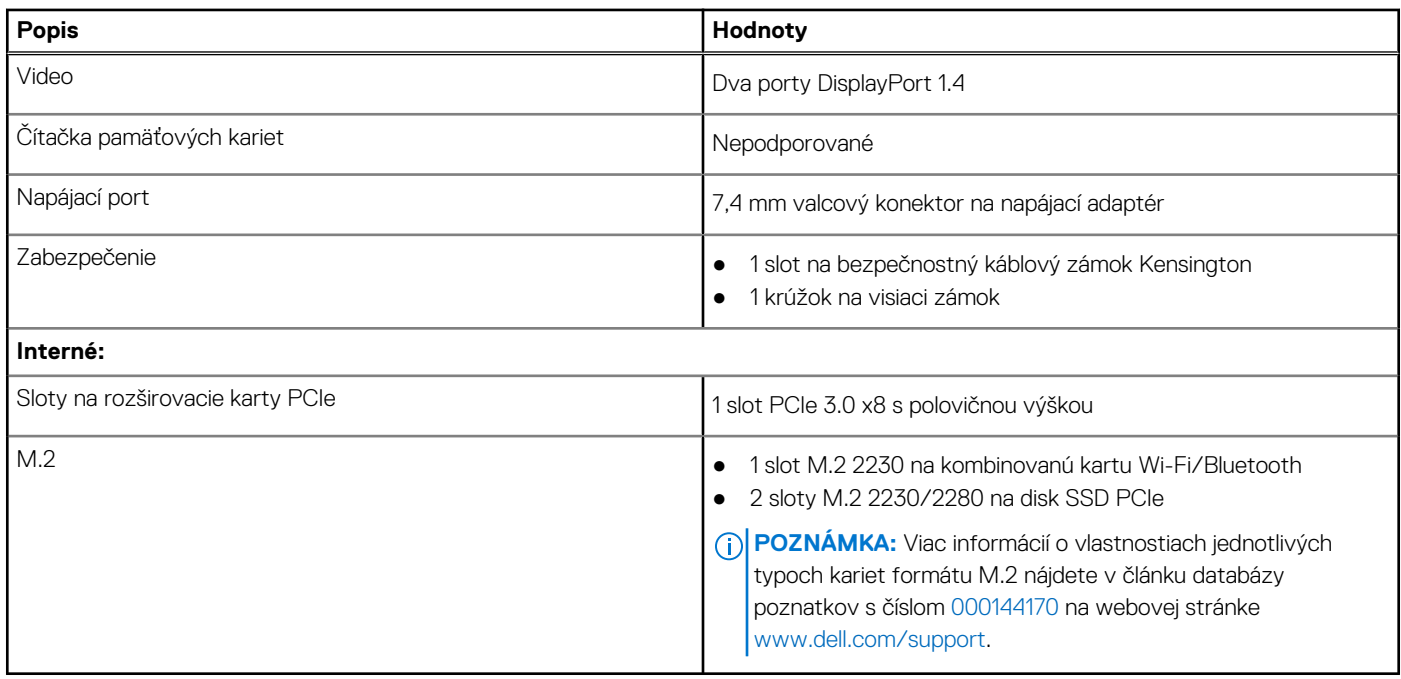

### **Ethernet**

V nasledujúcej tabuľke uvádzame technické údaje o module na pripojenie ku káblovej sieti LAN (Local Area Network, lokálna sieť) Ethernet v počítači Precision 3240 Compact.

#### **Tabuľka7. Technické údaje ethernetového sieťového pripojenia**

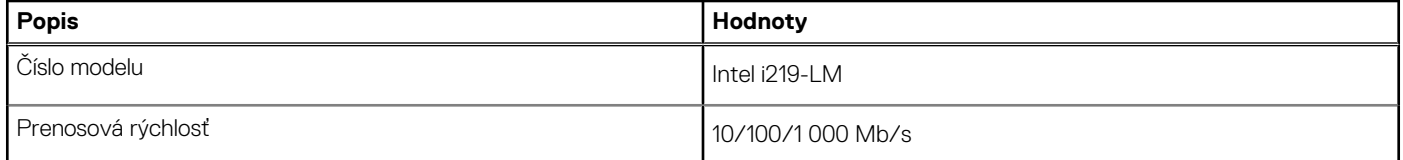

## **Bezdrôtový modul**

V nasledujúcej tabuľke uvádzame zoznam modulov na pripojenie k bezdrôtovej lokálnej sieti (WLAN), ktoré podporuje váš počítač Precision 3240 Compact.

#### **Tabuľka8. Technické údaje bezdrôtového modulu**

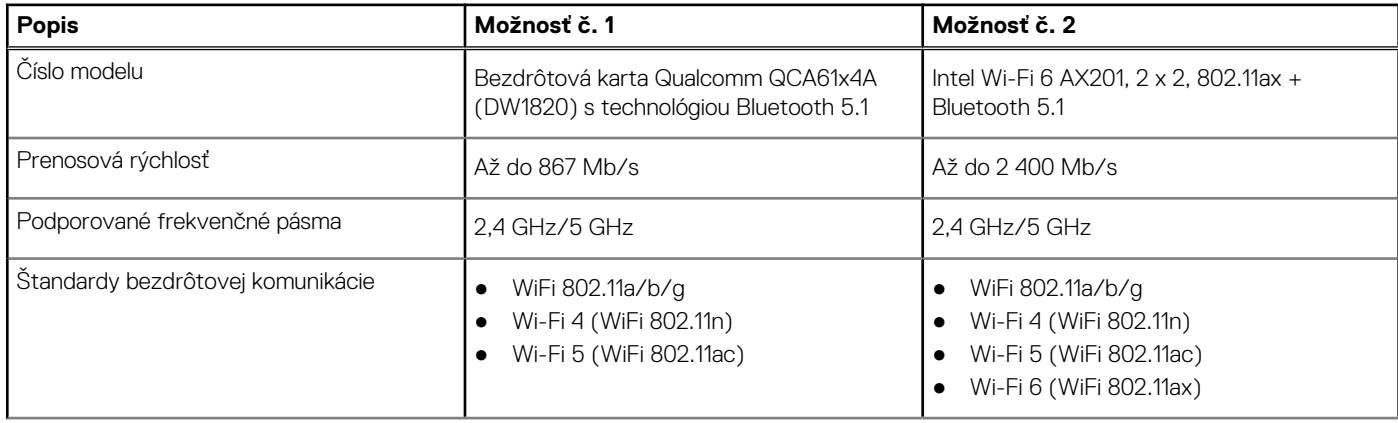

#### <span id="page-13-0"></span>**Tabuľka8. Technické údaje bezdrôtového modulu (pokračovanie)**

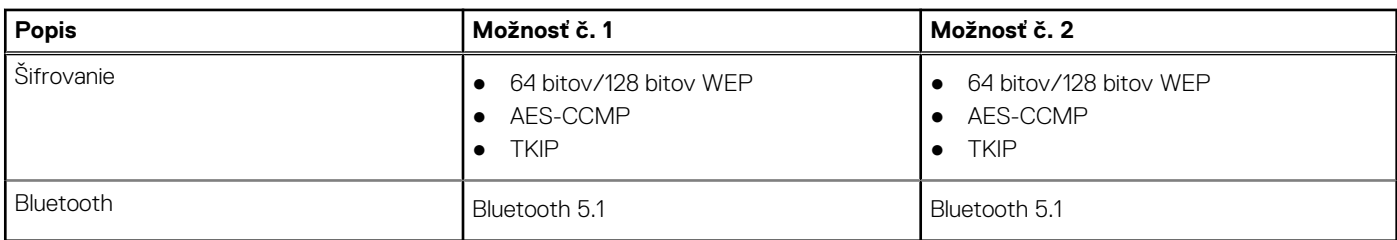

## **Zvuk**

V nasledujúcej tabuľke uvádzame technické údaje o zvukových zariadeniach vášho počítača Precision 3240 Compact.

#### **Tabuľka9. Technické údaje o zvukových zariadeniach**

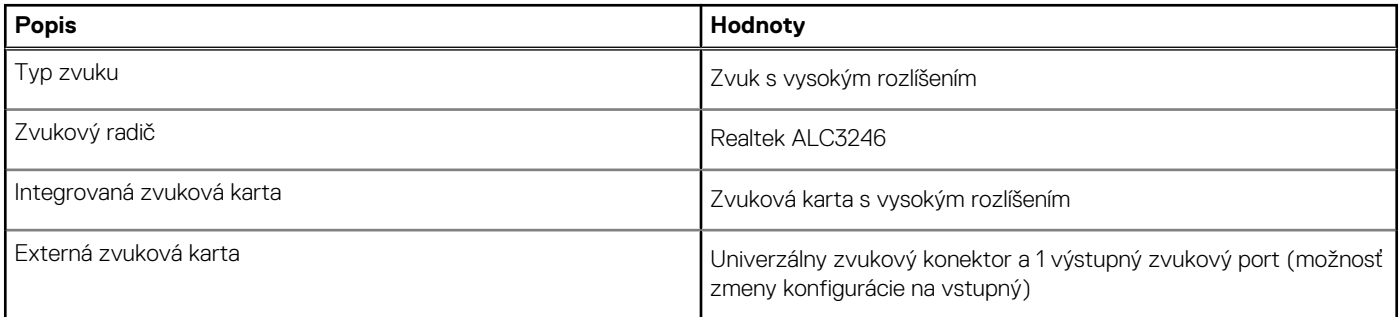

## **Dátové úložisko**

V tejto časti sú uvedené dostupné možnosti úložiska pre počítač Precision 3240 Compact.

Váš počítač podporuje jednu z nasledujúcich konfigurácií:

- 1 2,5-palcová jednotka pevného disku (HDD)
- 2 disky SSD M.2 2230/2280

Primárny disk vášho počítača závisí od konkrétnej konfigurácie dátového úložiska. Pri počítačoch:

- s jednotkou SSD M.2 je primárnou jednotkou jednotka SSD.
- bez jednotky SSD M.2 funguje ako primárna jednotka 2,5-palcová jednotka pevného disku.

#### **Tabuľka10. Technické údaje úložiska**

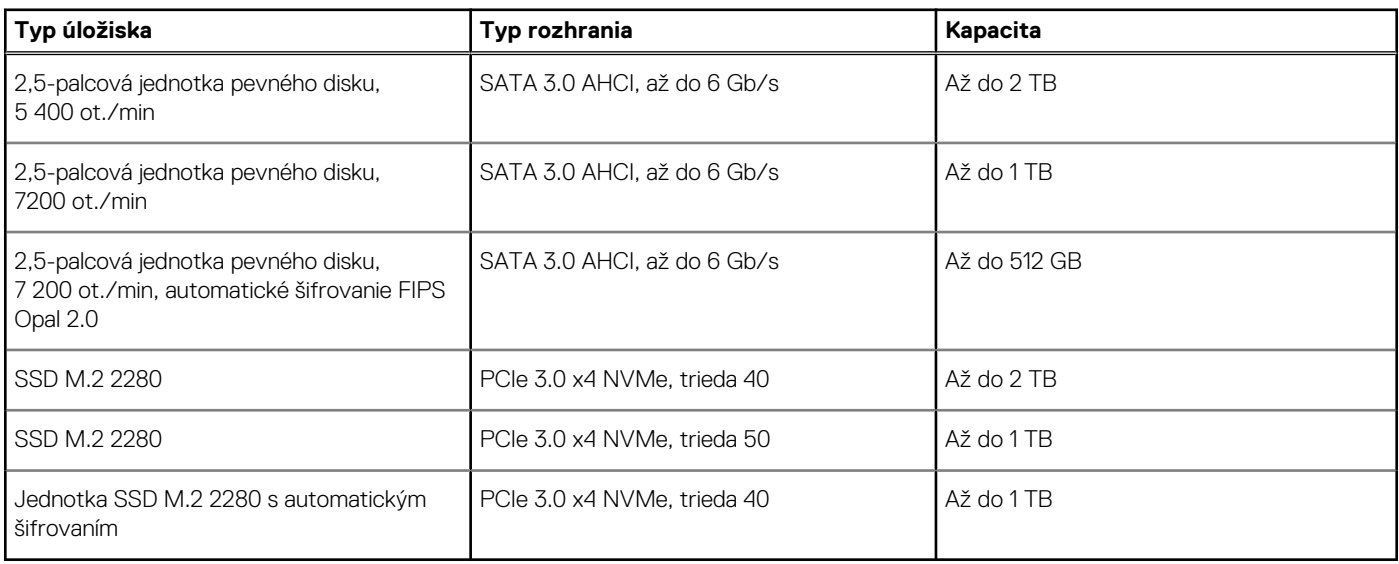

## <span id="page-14-0"></span>**Napájací adaptér**

V nasledujúcej tabuľke uvádzame technické informácie o napájacom adaptéri vášho počítača Precision 3240 Compact.

#### **Tabuľka11. Technické údaje napájacieho adaptéra**

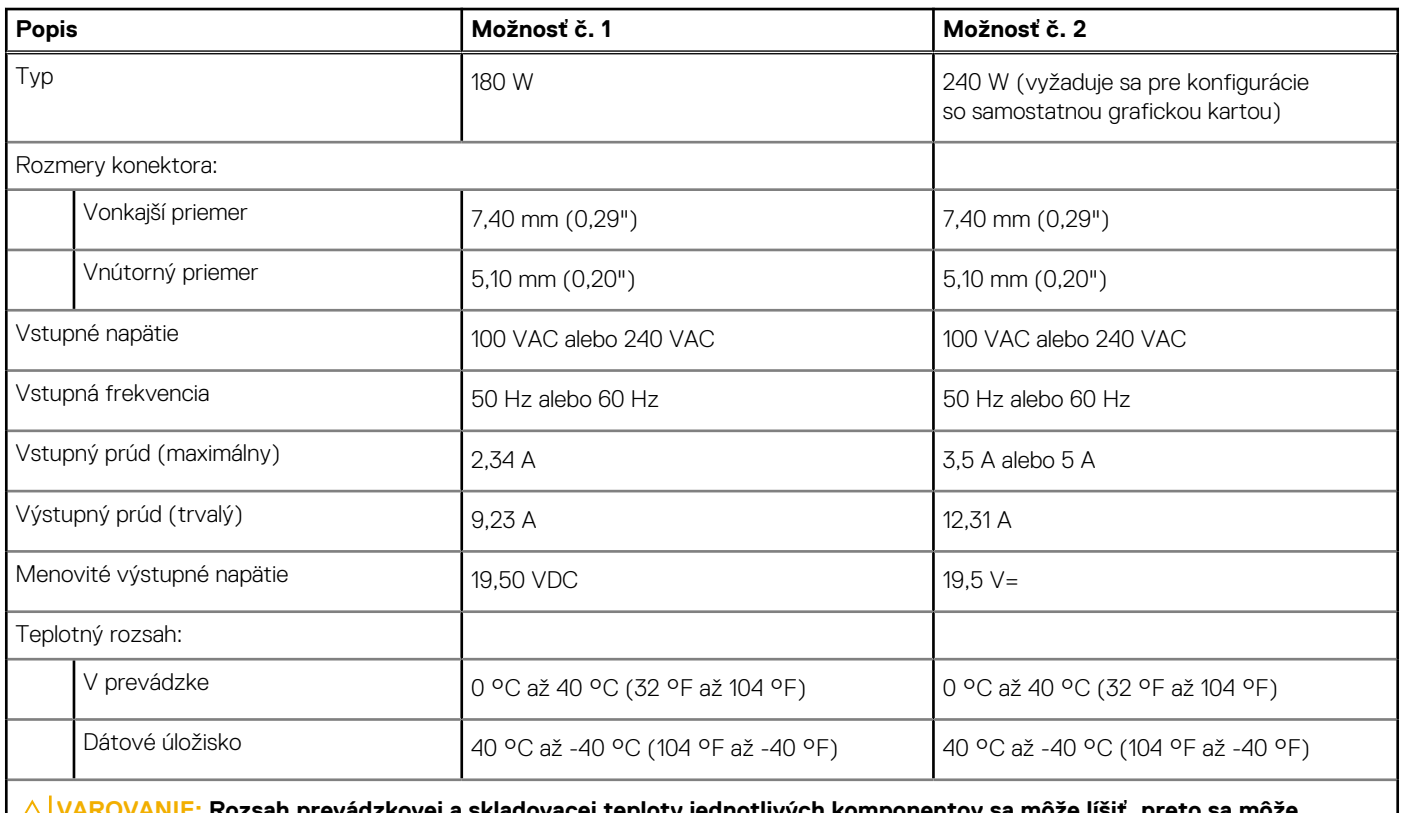

ej teploty jednotlivých komponent **stať, že ak budete zariadenie používať alebo skladovať pri nevhodnej teplote, ovplyvní to výkon niektorých jeho komponentov.**

## **Integrovaný grafický procesor**

V nasledujúcej tabuľke uvádzame technické informácie o integrovanom grafickom procesore (GPU), ktorým je vybavený váš počítač Precision 3240 Compact.

#### **Tabuľka12. Integrovaný grafický procesor**

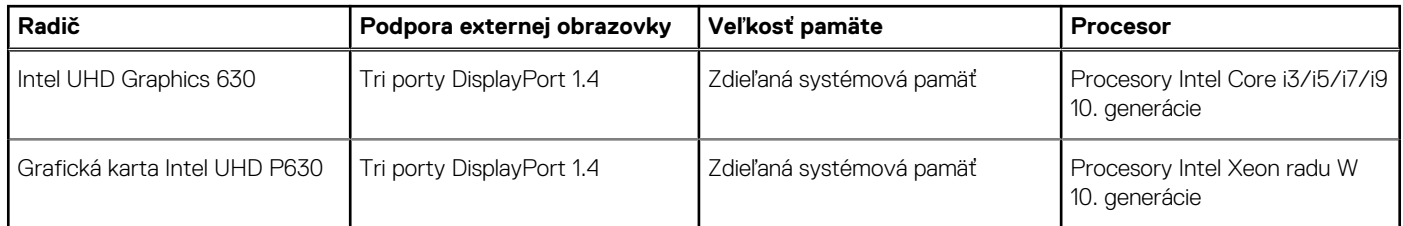

### **Grafický procesor – samostatná grafická karta**

V nasledujúcej tabuľke uvádzame technické údaje o grafickom procesore, ktorým je vybavený váš počítač Precision 3240 Compact.

#### <span id="page-15-0"></span>**Tabuľka13. Grafický procesor – samostatná grafická karta**

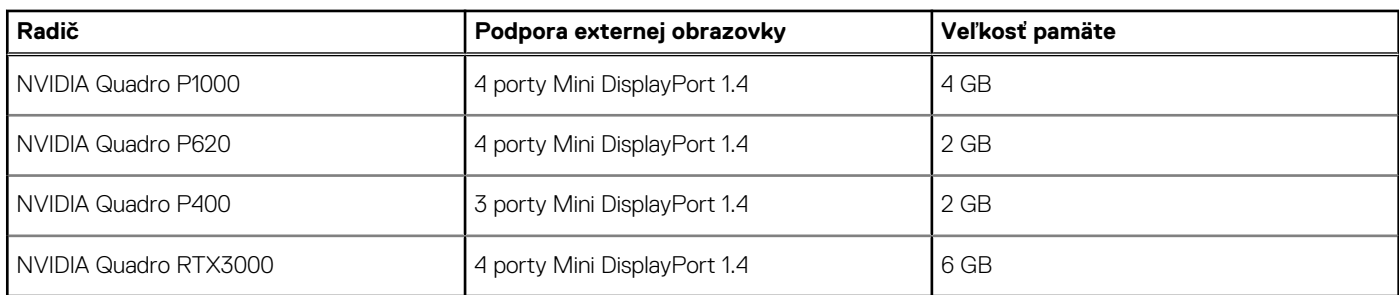

## **Prídavné karty**

#### **Tabuľka14. Prídavné karty**

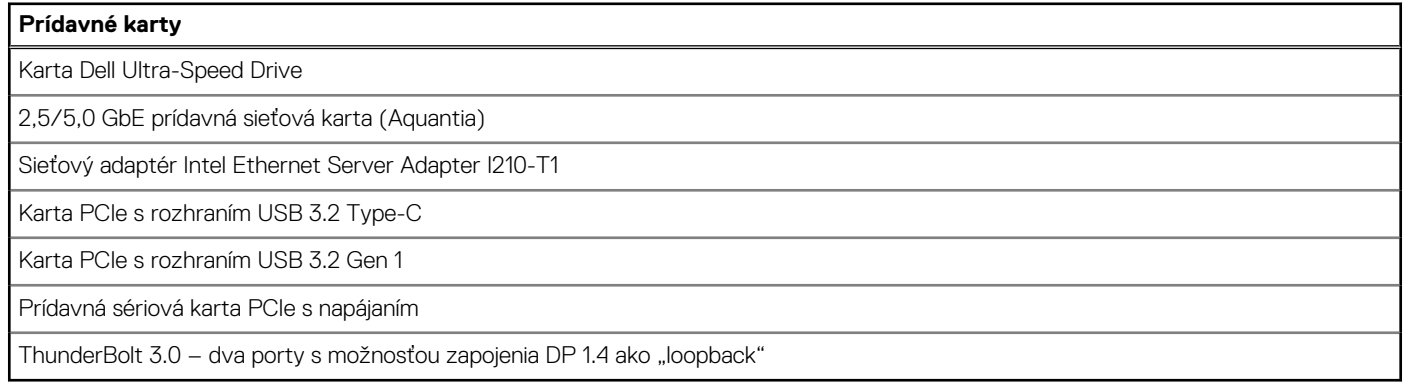

## **Informácie o súlade s regulačnými predpismi**

#### **Tabuľka15. Súlad s regulačnými predpismi**

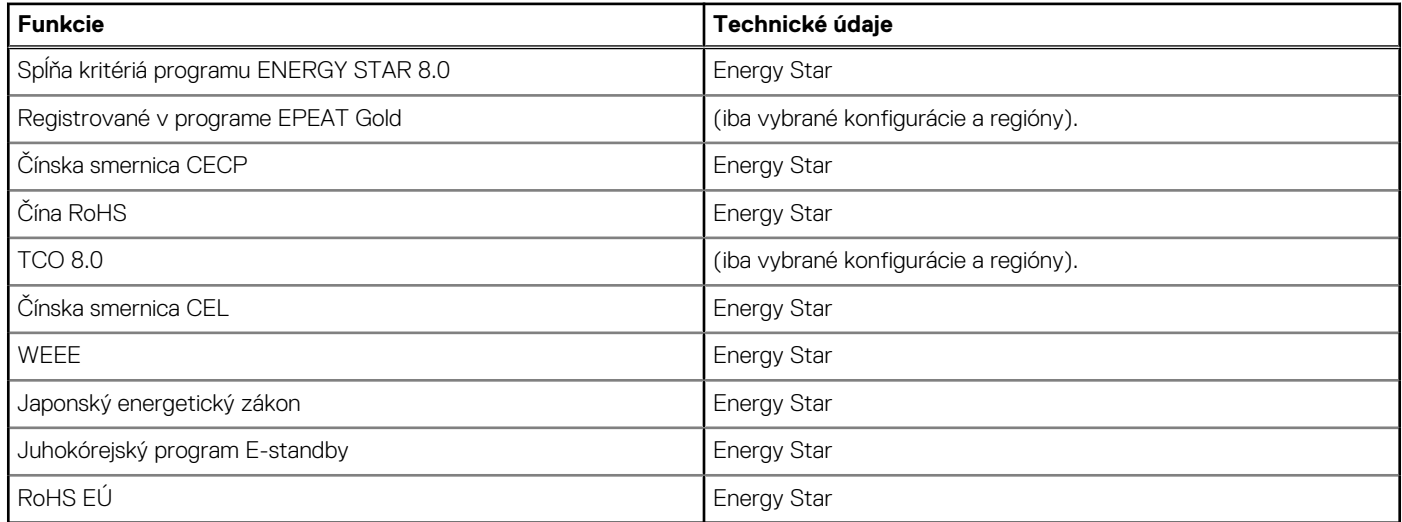

## <span id="page-16-0"></span>**Zabezpečenie údajov**

#### **Tabuľka16. Zabezpečenie údajov**

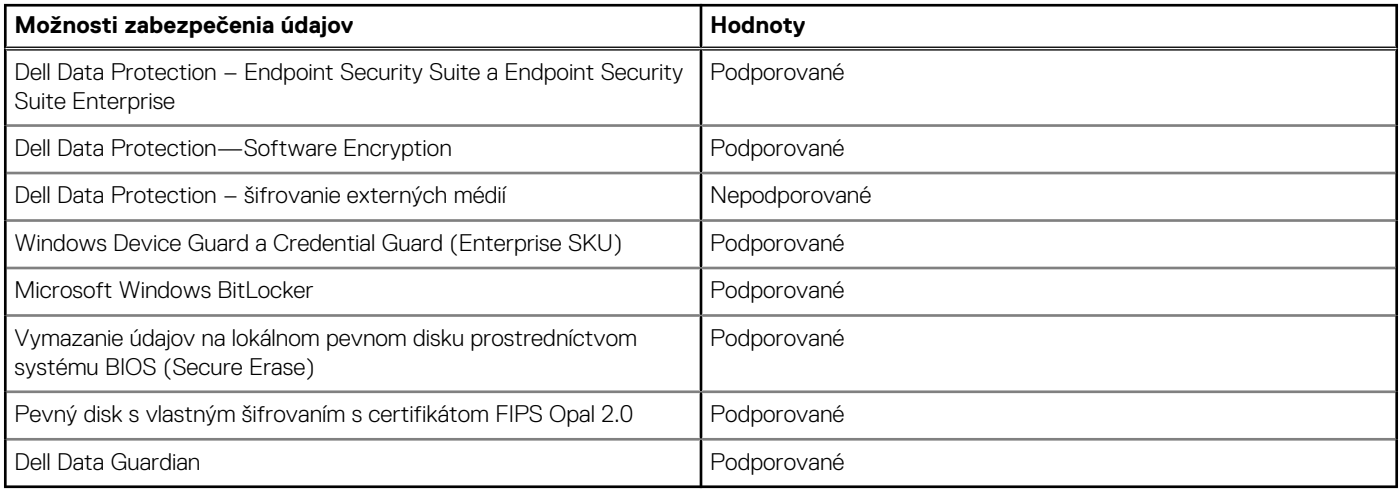

## **Prevádzkové a skladovacie prostredie**

V tejto tabuľke uvádzame technické informácie o prostredí vhodnom na prevádzku a skladovanie počítača Precision 3240 Compact.

**Hladina vzduchom prenášaných kontaminantov:** G1 v súlade s definíciou v norme ISA–S71.04-1985

#### **Tabuľka17. Prostredie počítača**

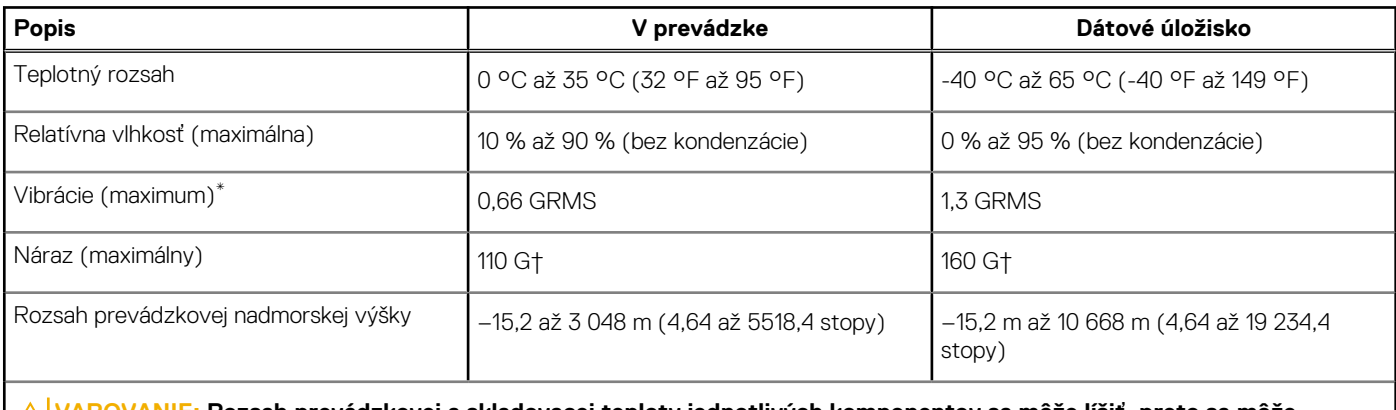

**VAROVANIE: Rozsah prevádzkovej a skladovacej teploty jednotlivých komponentov sa môže líšiť, preto sa môže stať, že ak budete zariadenie používať alebo skladovať pri nevhodnej teplote, ovplyvní to výkon niektorých jeho komponentov.**

\* Merané pri použití náhodného vibračného spektra, ktoré simuluje prostredie používateľa.

† Merané počas používania pevného disku s polovičným sínusovým impulzom s trvaním 2 ms.

# **Nastavenie systému**

<span id="page-17-0"></span>**VAROVANIE: Ak nie ste veľmi skúsený používateľ počítača, nemeňte nastavenia systému BIOS. Niektoré zmeny môžu spôsobiť, že počítač nebude správne fungovať.**

**POZNÁMKA:** Pred zmenou nastavení systému BIOS sa odporúča, aby ste si zapísali informácie na obrazovke programu nastavenia ⋒ systému BIOS pre prípad ich použitia v budúcnosti.

Program nastavenia systému BIOS možno použiť na:

- získanie informácií o hardvéri nainštalovanom vo vašom počítači, napríklad o veľkosti pamäte RAM, kapacite pevného disku atď,
- zmenu informácií o konfigurácii systému,
- nastavenie alebo zmenu používateľských možností, napríklad používateľského hesla, typu nainštalovaného pevného disku, zapnutie alebo vypnutie základných zariadení a podobne.

### **Prehľad systému BIOS**

Systém BIOS spravuje tok údajov medzi operačným systémom počítača a pripojenými zariadeniami, ako sú napríklad pevný disk, adaptér videa, klávesnica, myš a tlačiareň.

### **Otvorenie programu nastavenia systému BIOS**

#### **O tejto úlohe**

Zapnite (alebo reštartujte) počítač a okamžite stlačte kláves F2.

### **Ponuka spúšťania systému**

Po zobrazení loga Dell stlačte kláves <F12>, aby sa jednorazovo zobrazila ponuka spúšťania systému so zoznamom zariadení, z ktorých možno systém spustiť. V tejto ponuke nájdete aj možnosti diagnostiky a nastavenia systému BIOS. Zariadenia uvedené v ponuke spúšťania závisia od dostupných spúšťacích zariadení v systéme. Táto ponuka je užitočná, ak potrebujete zaviesť systém z konkrétneho zariadenia alebo spustiť diagnostiku systému. Použitím ponuky spúšťania sa nevykonajú žiadne zmeny v poradí spúšťania uloženom v systéme BIOS.

Máte tieto možnosti:

- Spúšťanie režimu UEFI:
	- Správca spúšťania systému Windows
- Ďalšie možnosti:
	- Nastavenie systému BIOS
	- Aktualizácia systému BIOS Flash
	- Diagnostika
	- Zmena nastavení režimu spúšťania

### **Navigačné klávesy**

**POZNÁMKA:** Väčšina zmien, ktoré vykonáte v nástroji System Setup, sa zaznamená, no neprejaví, až kým nereštartujete systém.

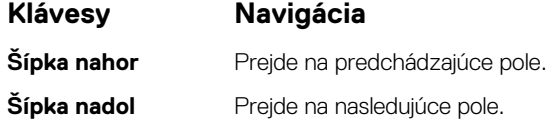

<span id="page-18-0"></span>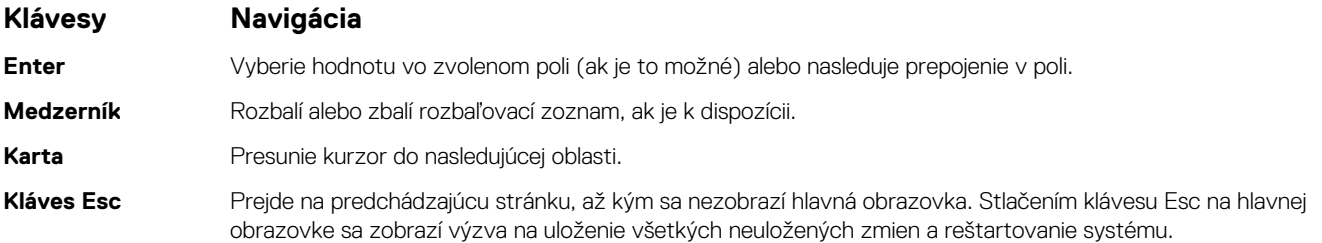

## **Sekvencia spúšťania**

Sekvencia spúšťania umožňuje ignorovať poradie spúšťacích zariadení nastavené v systéme BIOS a spúšťať systém z konkrétneho zariadenia (napríklad z optickej jednotky alebo pevného disku). Počas testu POST (Power-on Self Test), keď sa zobrazí logo Dell, môžete:

- Spustite program Nastavenie systému stlačením klávesu F2
- Otvorte ponuku na jednorazové spustenie systému stlačením klávesu F12

Ponuka na jednorazové spustenie systému zobrazí zariadenia, z ktorých je možné spustiť systém, a možnosť diagnostiky. Možnosti ponuky spúšťania systému sú:

- Vymeniteľná jednotka (ak je k dispozícii)
- Jednotka STXXXX (ak je k dispozícii) **POZNÁMKA:** XXX označuje číslo jednotky SATA.
- Optická jednotka (ak je k dispozícii)
- Pevný disk SATA (ak je k dispozícii)
- Diagnostika

**POZNÁMKA:** Ak zvolíte možnosť **Diagnostika**, zobrazí sa obrazovka **diagnostiky**.

Obrazovka s postupnosťou spúšťania systému zobrazí aj možnosť prístupu k obrazovke programu Nastavenie systému.

## **Možnosti programu System Setup**

**POZNÁMKA:** V závislosti od a v ňom nainštalovaných zariadení sa položky uvedené v tejto časti môžu zobrazovať, ale nemusia.

### **Možnosti ponuky Všeobecné**

#### **Tabuľka18. Všeobecné**

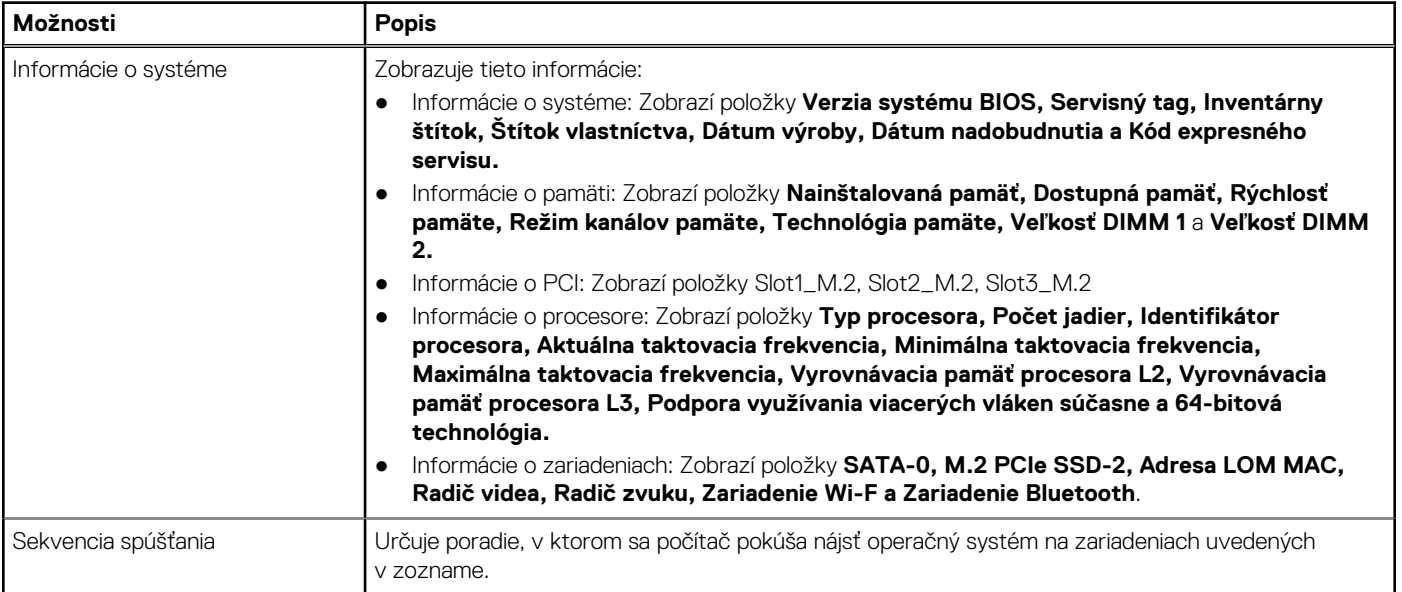

#### <span id="page-19-0"></span>**Tabuľka18. Všeobecné (pokračovanie)**

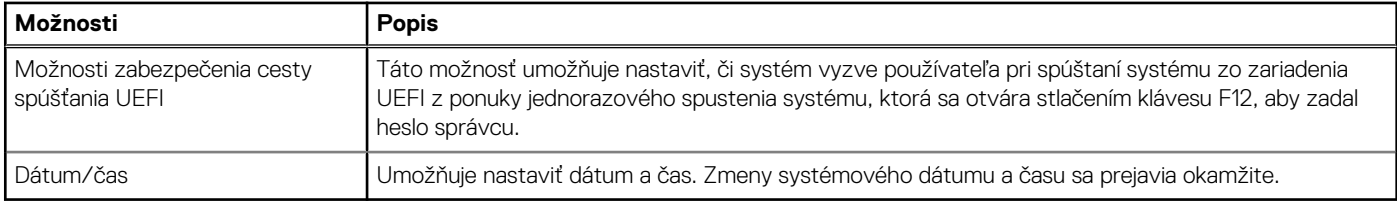

### **Informácie o systéme**

.

#### **Tabuľka19. Konfigurácia systému**

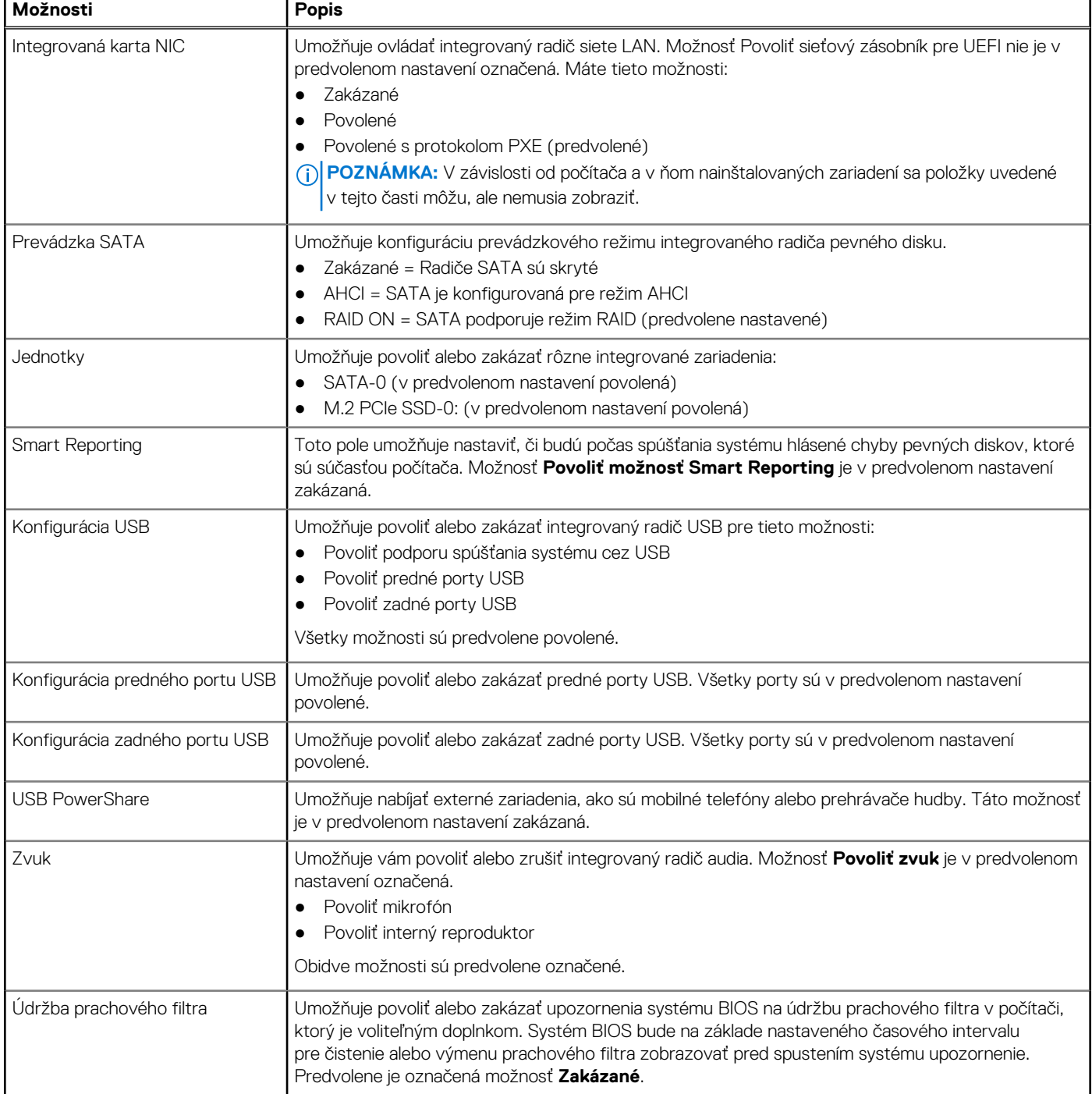

#### <span id="page-20-0"></span>**Tabuľka19. Konfigurácia systému (pokračovanie)**

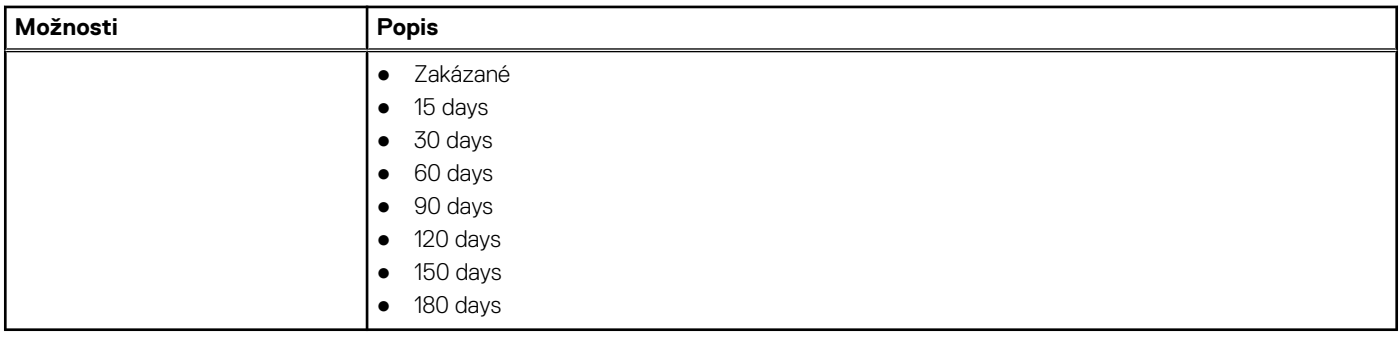

### **Možnosti na obrazovke Video**

#### **Tabuľka20. Video**

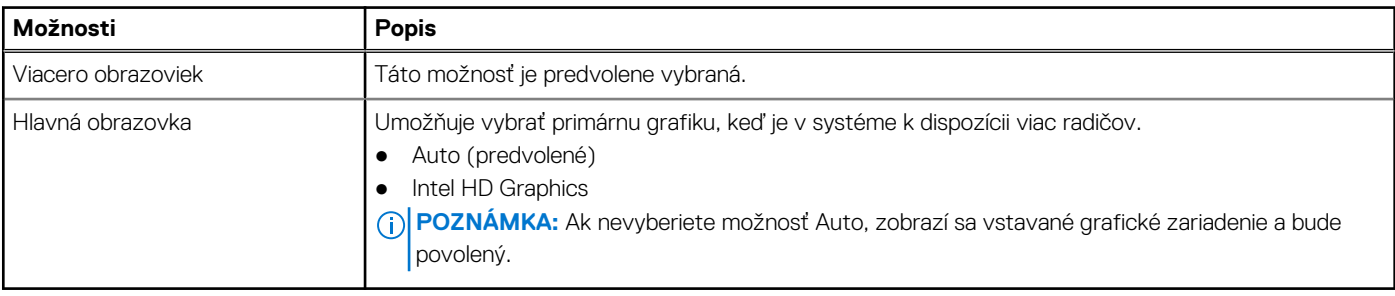

### **Security**

#### **Tabuľka21. Security**

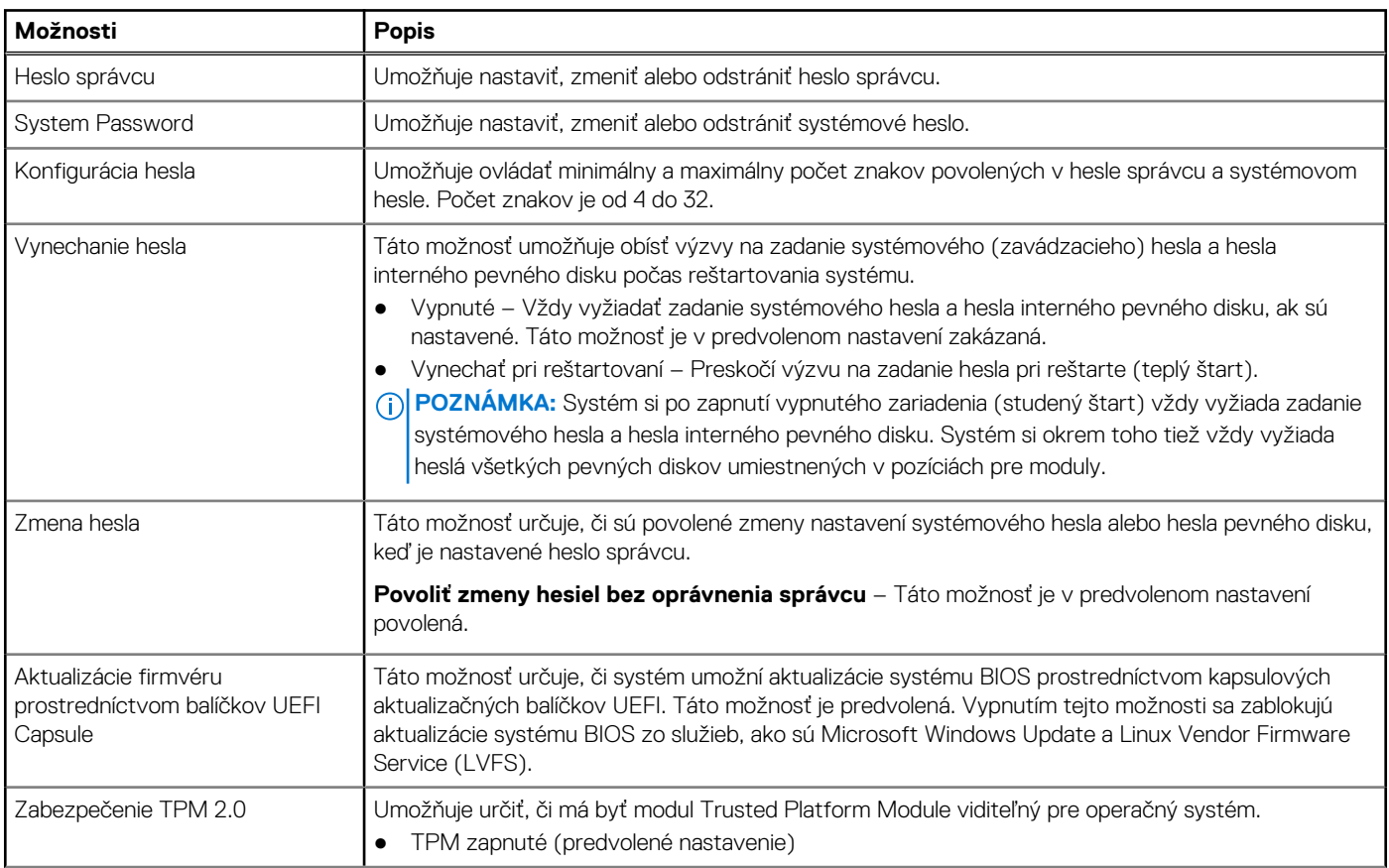

#### <span id="page-21-0"></span>**Tabuľka21. Security (pokračovanie)**

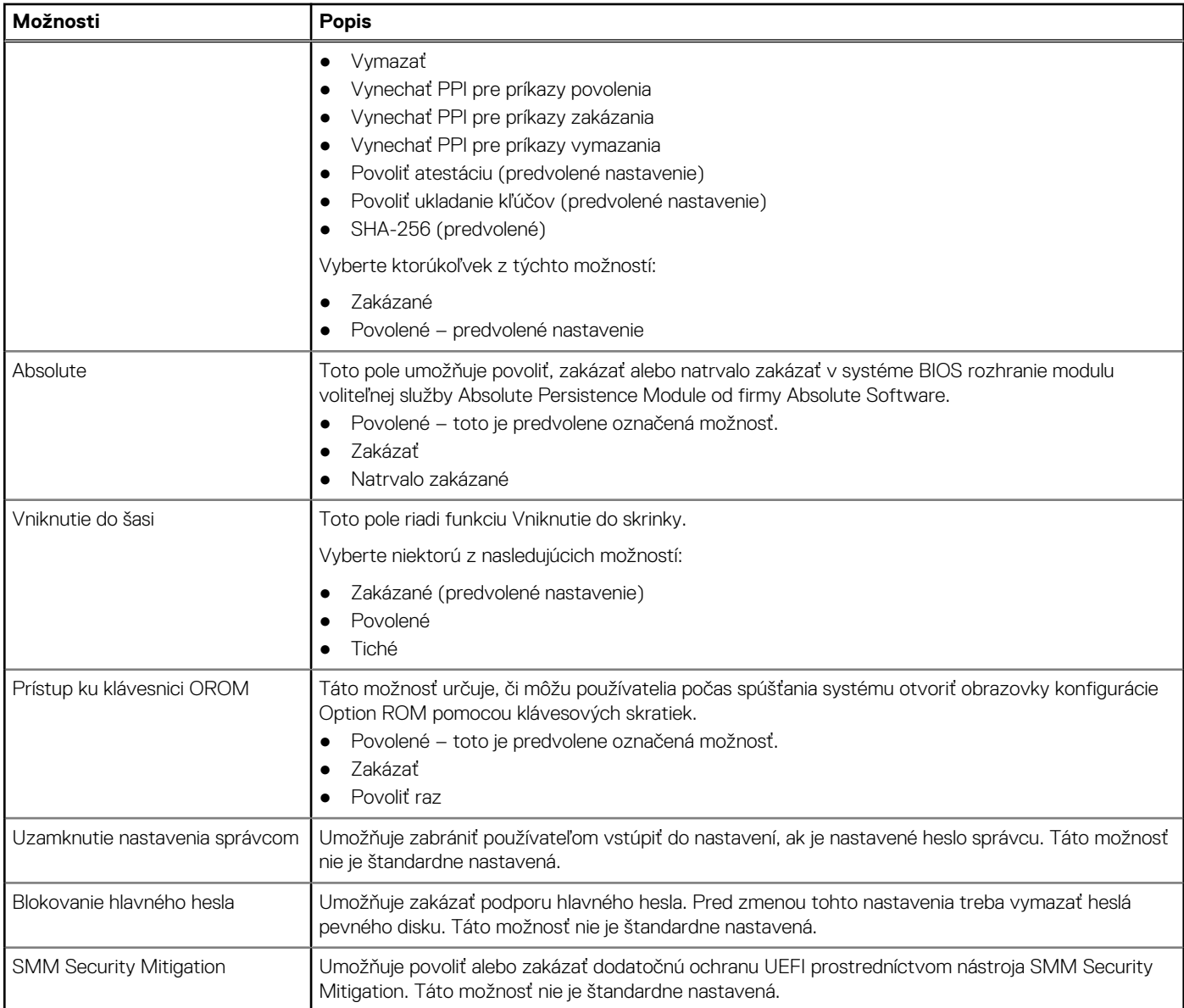

### **Možnosti ponuky Bezpečné spúšťanie systému**

#### **Tabuľka22. Secure Boot**

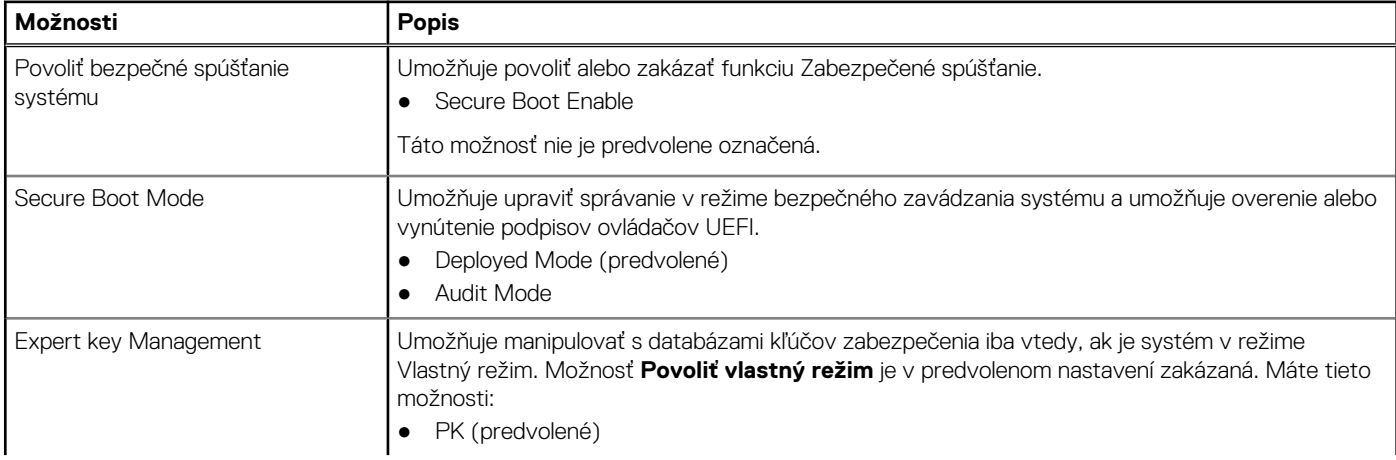

#### <span id="page-22-0"></span>**Tabuľka22. Secure Boot (pokračovanie)**

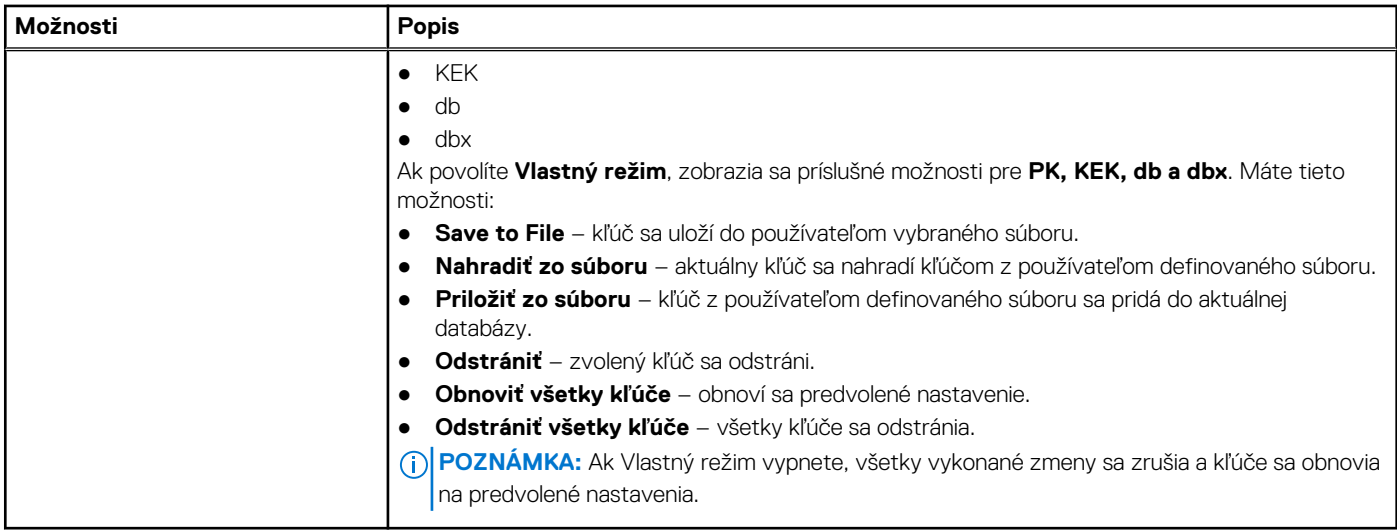

### **Možnosti rozšírenia spoločnosti Intel na ochranu softvéru**

#### **Tabuľka23. Intel Software Guard Extensions (Rozšírenia Intel Software Guard)**

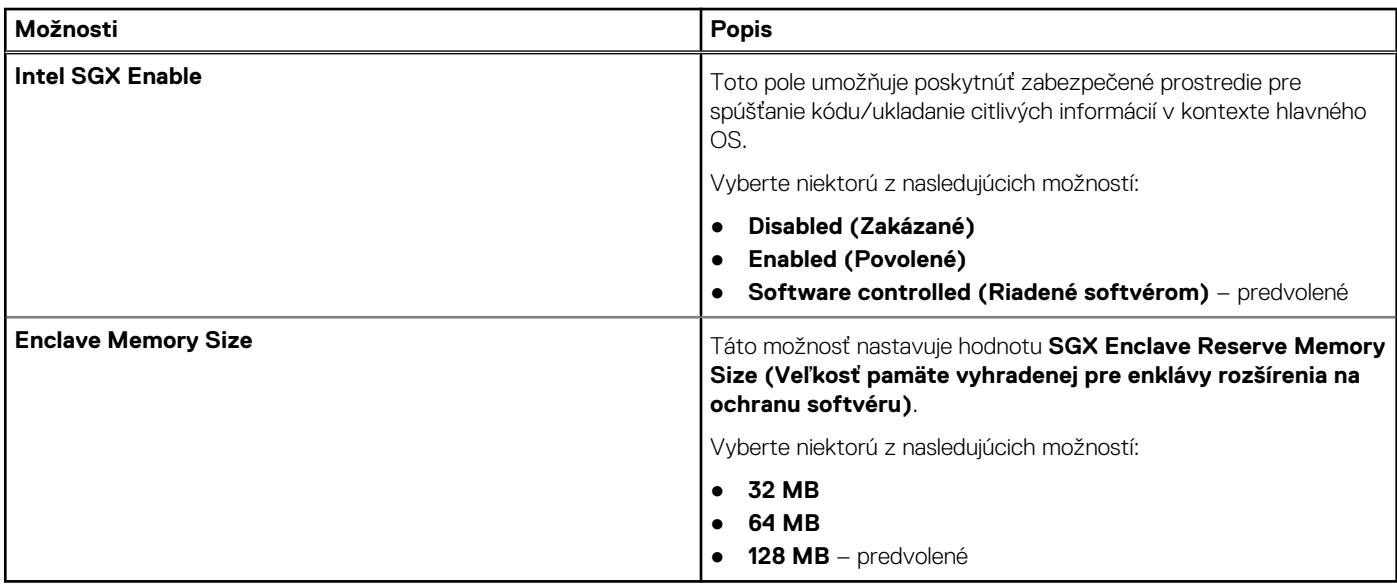

### **Výkon**

#### **Tabuľka24. Výkon**

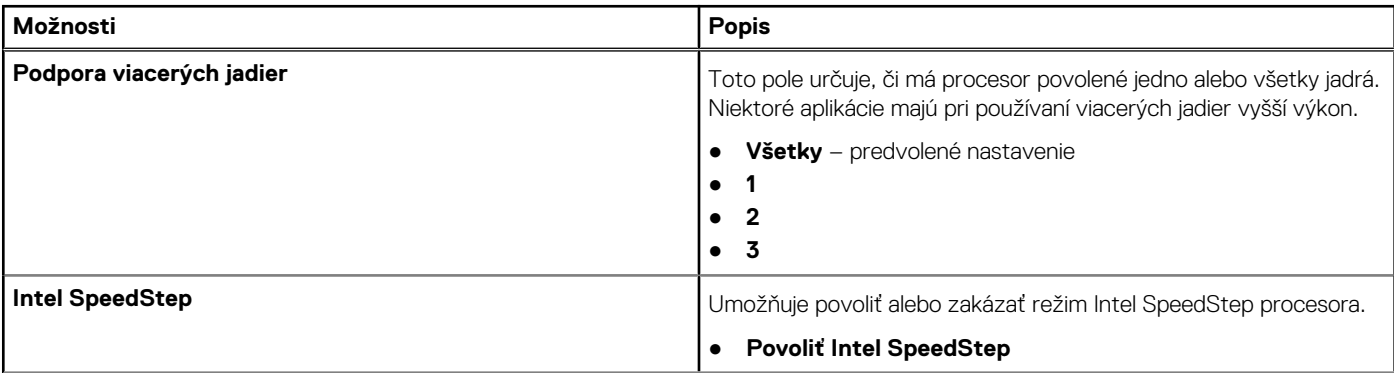

#### <span id="page-23-0"></span>**Tabuľka24. Výkon (pokračovanie)**

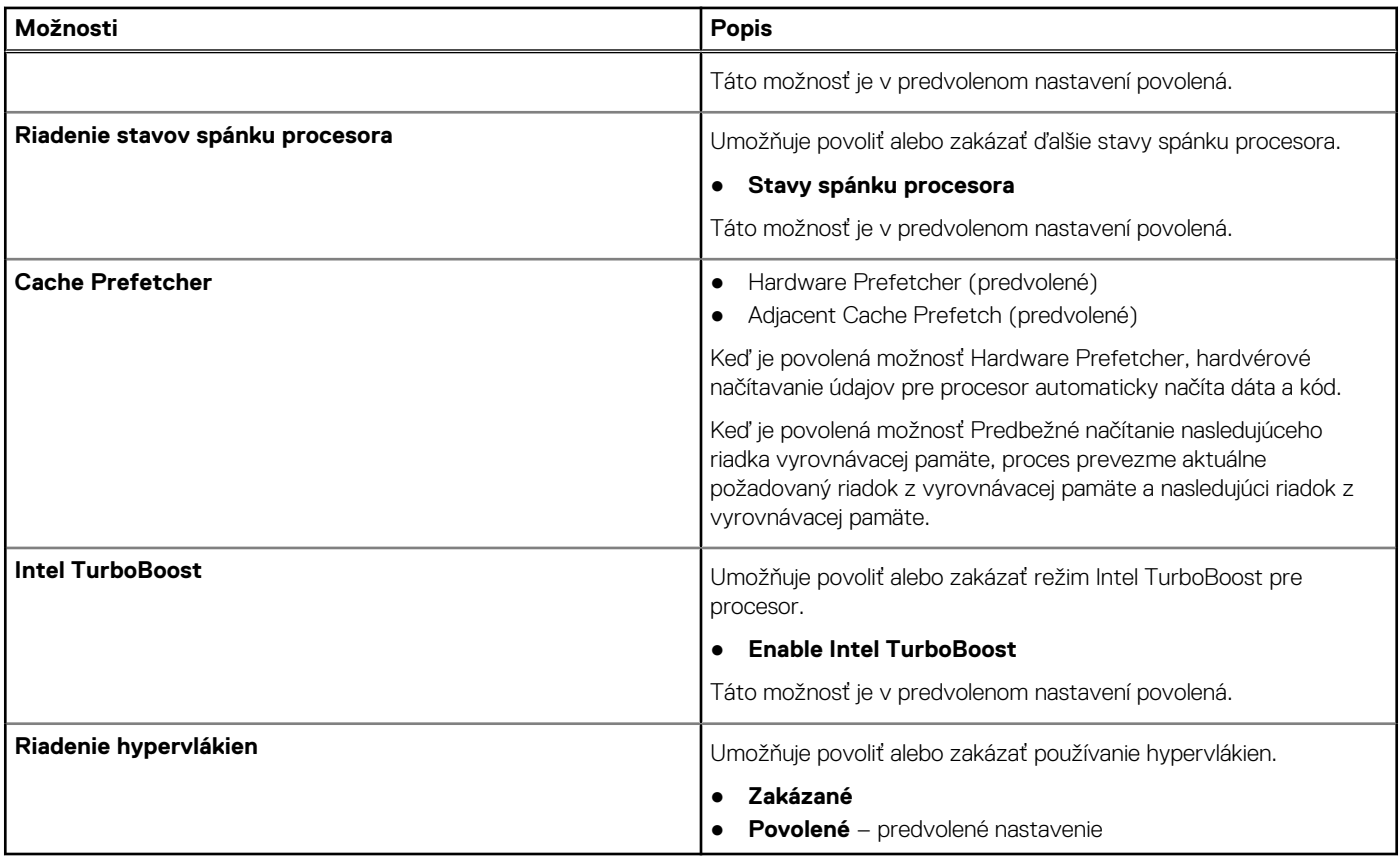

### **Správa napájania**

#### **Tabuľka25. Správa napájania**

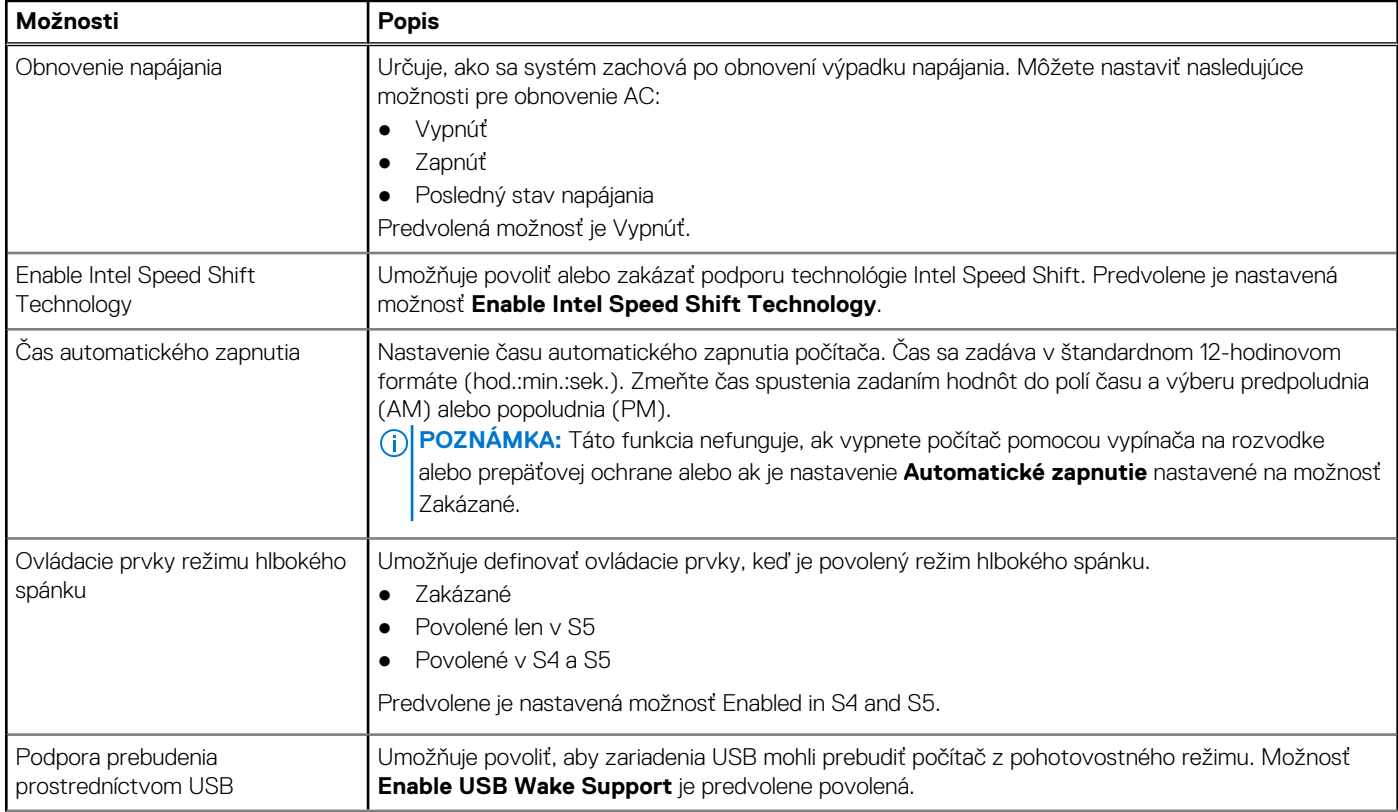

#### <span id="page-24-0"></span>**Tabuľka25. Správa napájania (pokračovanie)**

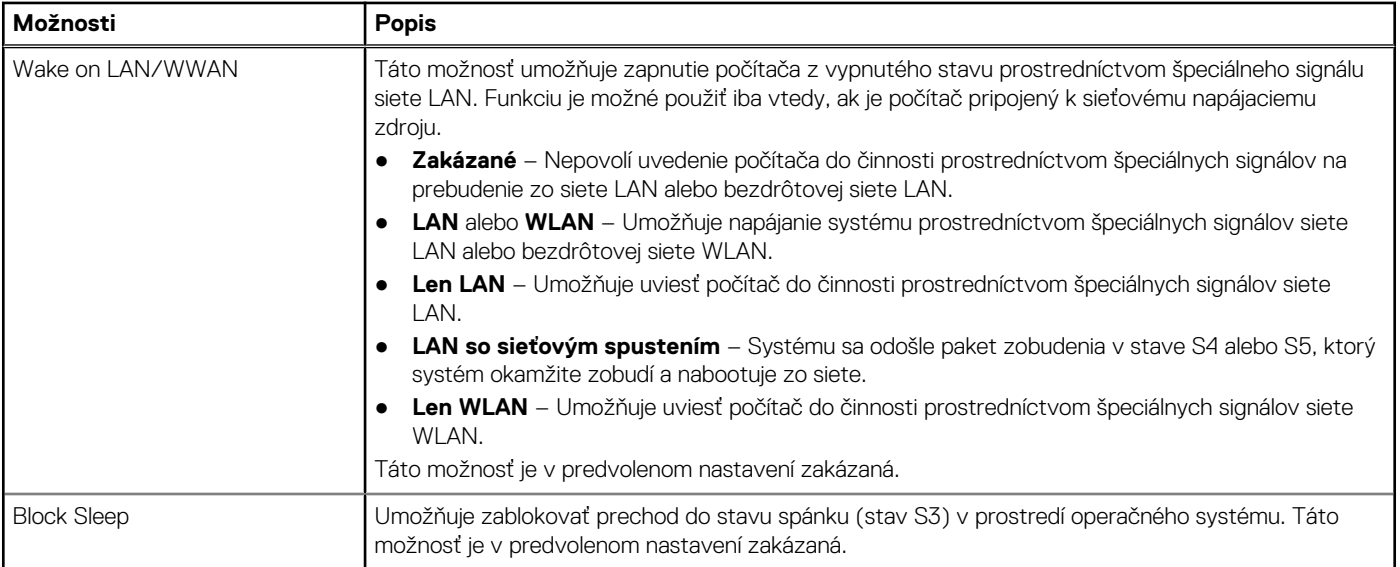

### **Správanie pri teste POST**

#### **Tabuľka26. Správanie pri teste POST**

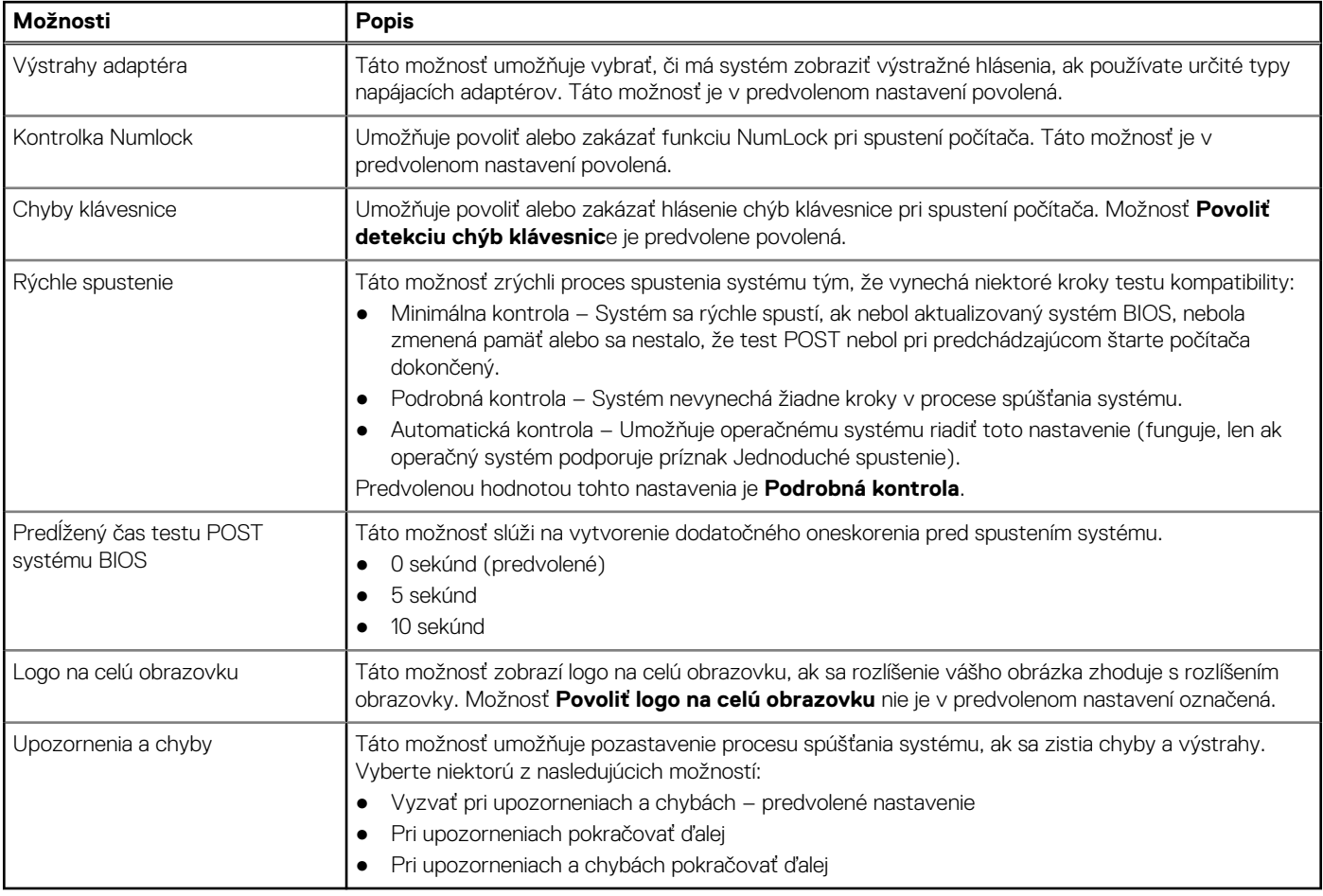

### <span id="page-25-0"></span>**Spravovateľnosť**

#### **Tabuľka27. Spravovateľnosť**

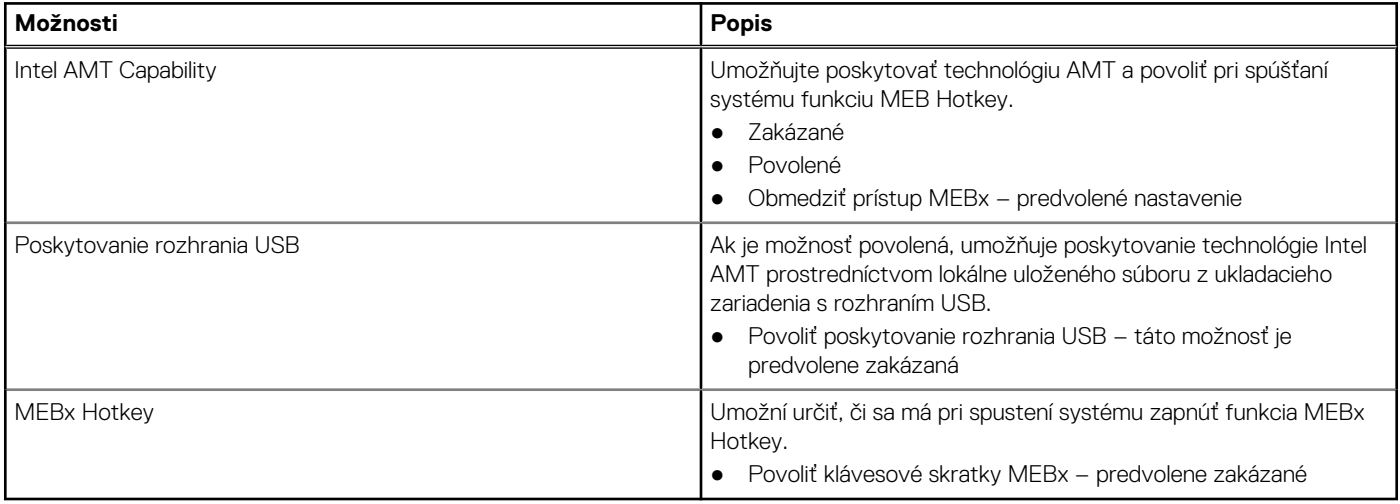

### **Podpora virtualizácie**

#### **Tabuľka28. Podpora virtualizácie**

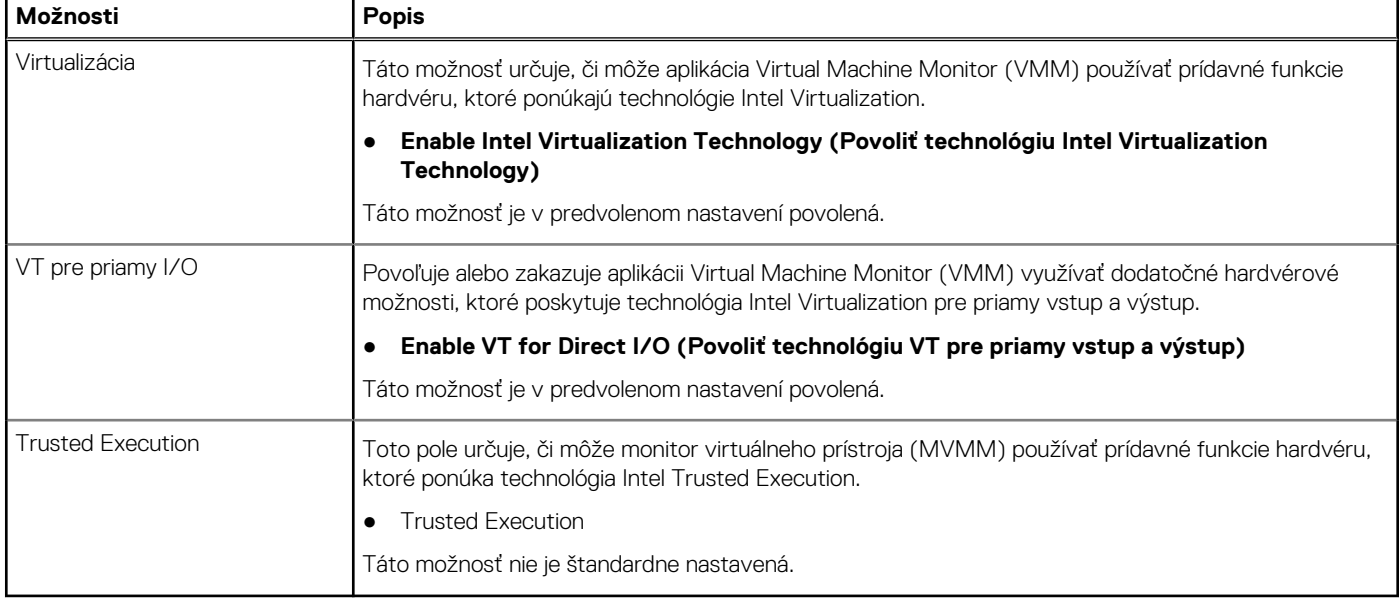

### **Možnosti ponuky Wireless (Bezdrôtová komunikácia)**

#### **Tabuľka29. Wireless (Bezdrôtové pripojenie)**

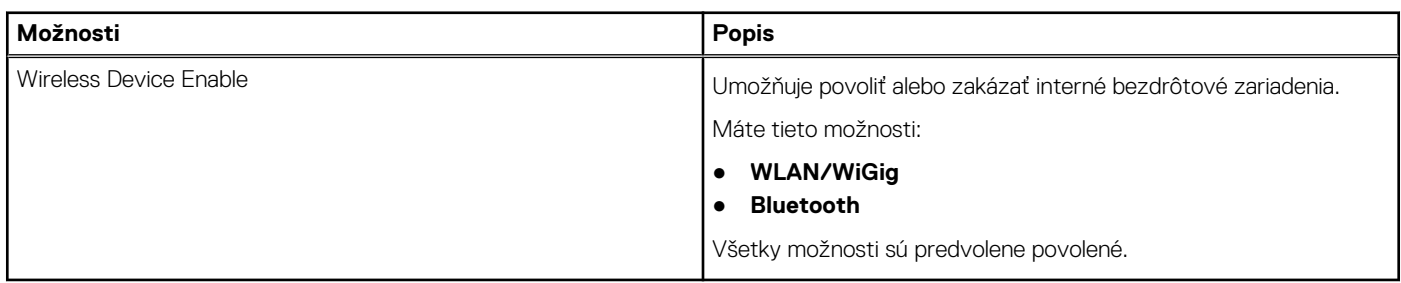

## <span id="page-26-0"></span>**Údržba**

#### **Tabuľka30. Údržba**

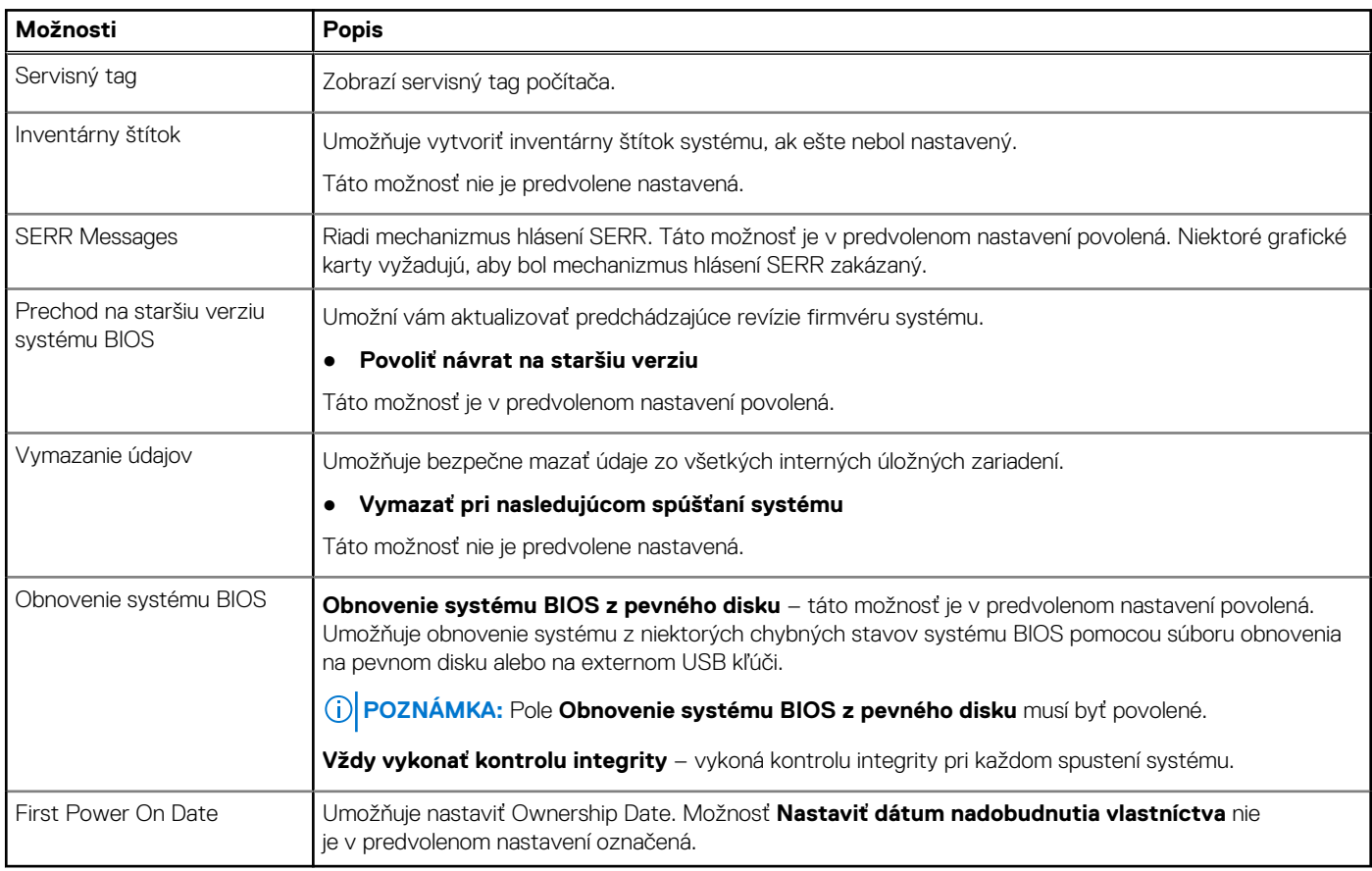

### **System logs (Systémové záznamy)**

#### **Tabuľka31. System Logs (Systémové záznamy)**

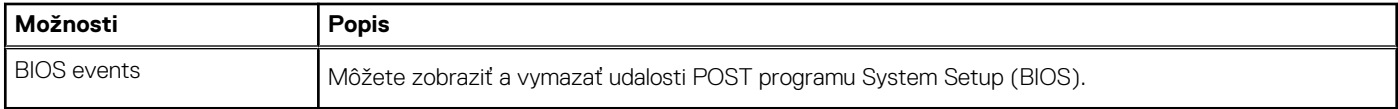

### **Rozšírená konfigurácia**

#### **Tabuľka32. Rozšírená konfigurácia**

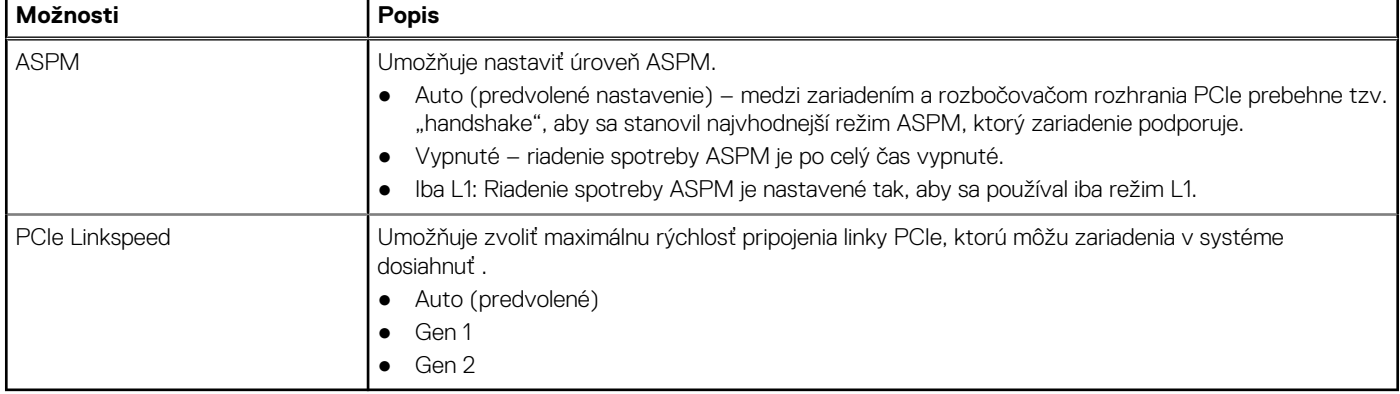

### <span id="page-27-0"></span>**Riešenie problémov so systémom pomocou technológie SupportAssist**

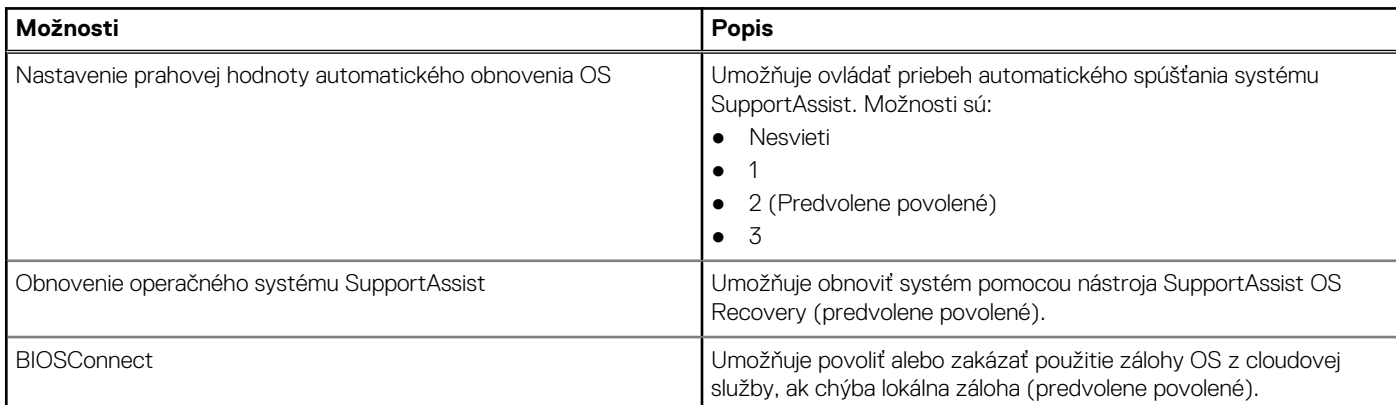

#### **Tabuľka33. Riešenie problémov so systémom pomocou technológie SupportAssist**

### **Systémové heslo a heslo pre nastavenie**

#### **Tabuľka34. Systémové heslo a heslo pre nastavenie**

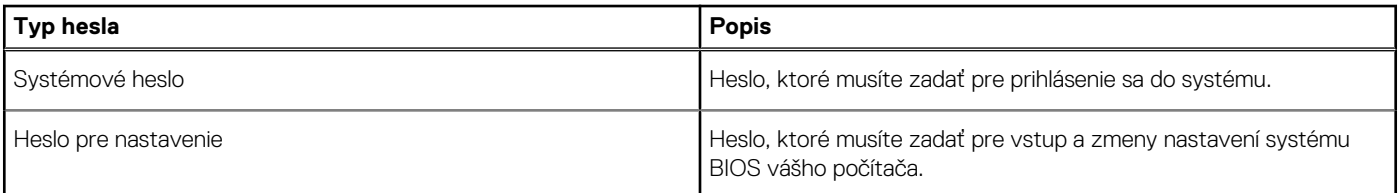

Môžete vytvoriť systémové heslo a heslo pre nastavenie pre zabezpečenie vášho počítača.

**VAROVANIE: Funkcie hesla poskytujú základnú úroveň zabezpečenia údajov vo vašom počítači.**

**VAROVANIE: Ak váš počítač nie je uzamknutý a nie je pod dohľadom, ktokoľvek môže získať prístup k údajom uloženým v ňom.**

**POZNÁMKA:** Funkcia systémového hesla a hesla pre nastavenie je vypnutá.

### **Nastavenie hesla nastavenia systému**

#### **Požiadavky**

Nové **systémové heslo alebo heslo správcu** môžete vytvoriť len vtedy, ak je stav hesla nastavený na hodnotu **Nenastavené**.

#### **O tejto úlohe**

Ak chcete spustiť program na nastavenie systému počítača, stlačte ihneď po zapnutí alebo reštartovaní systému kláves F2.

#### **Postup**

- 1. Na obrazovke **BIOS systému** alebo **Nastavenie systému** vyberte položku **Zabezpečenie** a stlačte kláves **Enter**. Zobrazí sa obrazovka **Zabezpečenie**.
- 2. Vyberte položku **Systémové heslo/heslo správcu** a do poľa **Zadajte nové heslo** zadajte heslo.
	- Pri priraďovaní systémového hesla dodržujte nasledujúce pravidlá:
	- Heslo môže obsahovať maximálne 32 znakov.
	- Heslo môže obsahovať čísla 0 9.
	- Platné sú len malé písmená, veľké písmená nie sú povolené.
	- Iba nasledujúce špeciálne znaky sú povolené: medzera, ("), (+), (,), (-), (.), (/), (;), ([), (\), (]), (`).
- <span id="page-28-0"></span>3. Do poľa **Potvrďte nové heslo** zadajte heslo, ktoré ste zadali predtým, a kliknite na tlačidlo **OK**.
- 4. Stlačte kláves **Esc** a následne sa zobrazí upozornenie, aby ste uložili zmeny.
- 5. Stlačením klávesu **Y** uložte zmeny. Počítač sa reštartuje.

### **Vymazanie alebo zmena existujúceho hesla systémového nastavenia**

#### **Požiadavky**

Pred pokusom o vymazanie alebo zmenu existujúceho systémového hesla a/alebo hesla pre nastavenie sa v programe na nastavenie systému počítača uistite, že pri položke **Stav hesla** je nastavená možnosť Odomknuté. Ak je pri položke **Stav hesla** vybratá možnosť Zamknuté, existujúce systémové heslo alebo heslo na nastavenie nie je možné vymazať ani zmeniť.

#### **O tejto úlohe**

Ak chcete spustiť program na nastavenie systému počítača, stlačte ihneď po zapnutí alebo reštartovaní systému kláves **F2**.

#### **Postup**

- 1. Na obrazovke **BIOS systému** alebo **Nastavenie systému** vyberte položku **Zabezpečenie systému** a stlačte kláves **Enter**. Zobrazí sa obrazovka **Zabezpečenie systému**.
- 2. Na obrazovke **Zabezpečenie systému** skontrolujte, či je pri položke **Stav hesla** nastavená možnosť **Odomknuté**.
- 3. Vyberte položku **Systémové heslo**, zmeňte alebo vymažte existujúce systémové heslo a stlačte kláves **Enter** alebo **Tab**.
- 4. Vyberte položku **Nastaviť heslo**, zmeňte alebo vymažte existujúce heslo pre nastavenia a stlačte kláves **Enter** alebo **Tab**.
	- **Colla POZNÁMKA:** Ak zmeníte systémové heslo a/alebo heslo pre nastavenia, po zobrazení výzvy ho opätovne zadajte. Ak vymažete systémové heslo a/alebo heslo pre nastavenia, po zobrazení výzvy potvrďte svoje rozhodnutie.
- 5. Stlačte kláves **Esc** a následne sa zobrazí upozornenie, aby ste uložili zmeny.
- 6. Stlačením tlačidla **Y** uložte zmeny a ukončite program na nastavenie systému. Počítač sa reštartuje.

## **Vymazanie hesla systému BIOS (program Nastavenie systému) a systémového hesla**

#### **O tejto úlohe**

**POZNÁMKA:** Ak chcete obnoviť heslo systému BIOS a systémové heslo, musíte zavolať na číslo technickej podpory firmy Dell pre váš región.

#### **Postup**

- 1. Na obrazovke uzamknutého systému BIOS, resp. nastavení systému, zadajte servisný tag počítača.
- 2. Systém vygeneruje kód, ktorý nadiktujete pracovníkovi technickej podpory firmy Dell.
- 3. Ten vám následne nadiktuje 32-miestne hlavné systémové heslo na prístup do uzamknutého systému BIOS, resp. nastavení systému.

![](_page_29_Picture_1.jpeg)

<span id="page-29-0"></span>V tejto kapitole nájdete bližšie informácie o podporovaných operačných systémoch a pokyny na inštaláciu ovládačov.

## **Stiahnutie ovládačov systému Windows**

#### **Postup**

- 1. Zapnite .
- 2. Choďte na stránku **Dell.com/support**.
- 3. Kliknite na položku **Podpora produktov**, zadajte servisný tag svojho a kliknite na ikonu **Odoslať**.
	- **POZNÁMKA:** Ak nemáte servisný tag, použite funkciu automatického rozpoznania produktu alebo vyhľadajte model svojho manuálne.
- 4. Kliknite na prepojenie **Ovládače a stiahnuteľné súbory**.
- 5. Zvoľte operačný systém, ktorý máte nainštalovaný vo svojom .
- 6. Prechádzajte dole po stránke a vyberte ovládač, ktorý chcete nainštalovať.
- 7. Kliknutím na prepojenie **Stiahnuť súbor** stiahnite požadovaný ovládač pre svoj .
- 8. Po dokončení preberania prejdite do priečinka, do ktorého ste uložili súbor s ovládačom.
- 9. Dvakrát kliknite na ikonu súboru s ovládačom a postupujte podľa pokynov na obrazovke.

# **6**

# <span id="page-30-0"></span>**Získavanie pomoci a kontaktovanie spoločnosti Dell**

## Zdroje svojpomoci

Ďalšie informácie a pomoc k výrobkom a službám Dell môžete získať z týchto zdrojov svojpomoci:

#### **Tabuľka35. Zdroje svojpomoci**

![](_page_30_Picture_204.jpeg)

## Ako kontaktovať spoločnosť Dell

Spoločnosť Dell ponúka niekoľko možností podpory a servisu online a telefonicky. Ak nemáte aktívne pripojenie na internet, kontaktné informácie nájdete na faktúre, dodacom liste, účtenke alebo v produktovom katalógu firmy Dell. Dostupnosť sa však líši v závislosti od danej krajiny/regiónu a produktu a niektoré služby nemusia byť vo vašej oblasti dostupné. Kontaktovanie spoločnosti Dell v súvislosti s predajom, technickou podporou alebo starostlivosťou o zákazníkov:

- 1. Navštívte webovú stránku<https://www.dell.com/support/>.
- 2. Z rozbaľovacej ponuky v pravom dolnom rohu stránky vyberte svoju krajinu, resp. svoj región.
- 3. Ak máte záujem o **prispôsobenú podporu:**
	- a. Do **poľa na zadanie servisného tagu** zadajte servisný tag svojho produktu.
	- b. Kliknite na **tlačidlo vyhľadania produktu**.
		- Následne sa zobrazí stránka podpory s jednotlivými kategóriami podpory.
- 4. Ak máte záujem o **všeobecnú podporu:**
	- a. Vyberte kategóriu svojho produktu.
	- b. Vyberte segment, do ktorého produkt patrí.
	- c. Vyberte svoj produkt.
		- Následne sa zobrazí stránka podpory s jednotlivými kategóriami podpory.
- 5. Ak chcete kontaktovať globálnu technickú podporu firmy Dell, prejdite na webovú stránku<https://www.dell.com/contactdell>.
	- **POZNÁMKA:** Na stránke globálnej technickej podpory sa vám zobrazia kontaktné informácie vrátane telefónneho čísla, e-mailovej adresy a chatu, prostredníctvom ktorého môžete tím podpory firmy Dell kontaktovať.
- **POZNÁMKA:** Dostupnosť sa však líši v závislosti od danej krajiny/regiónu a produktu a niektoré služby nemusia byť vo vašej oblasti dostupné.